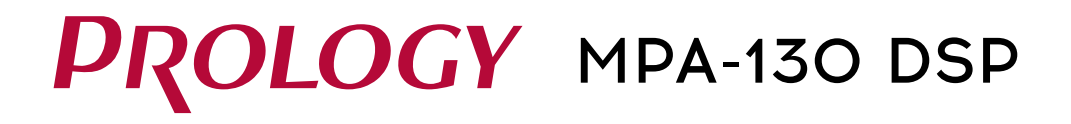

### **Автомобильный мультимедийный центр с экраном 9**"

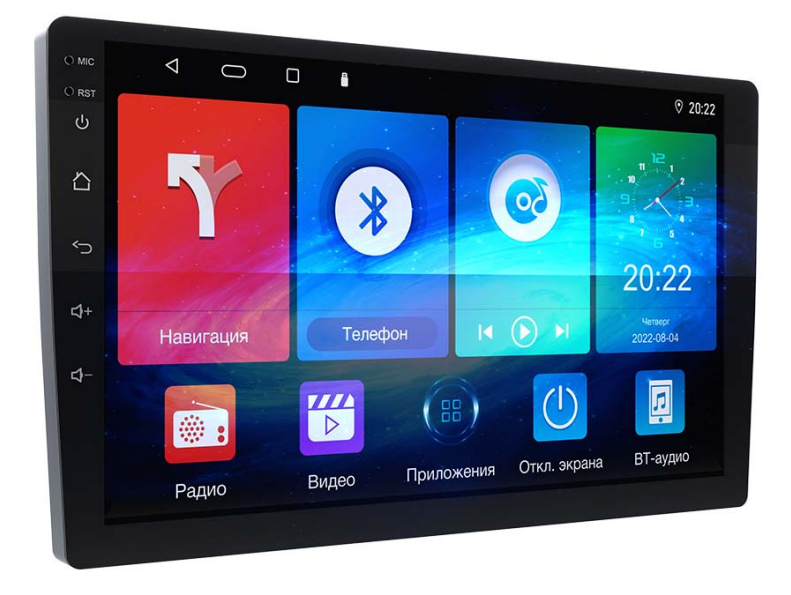

# Руководство пользователя

### **Содержание**

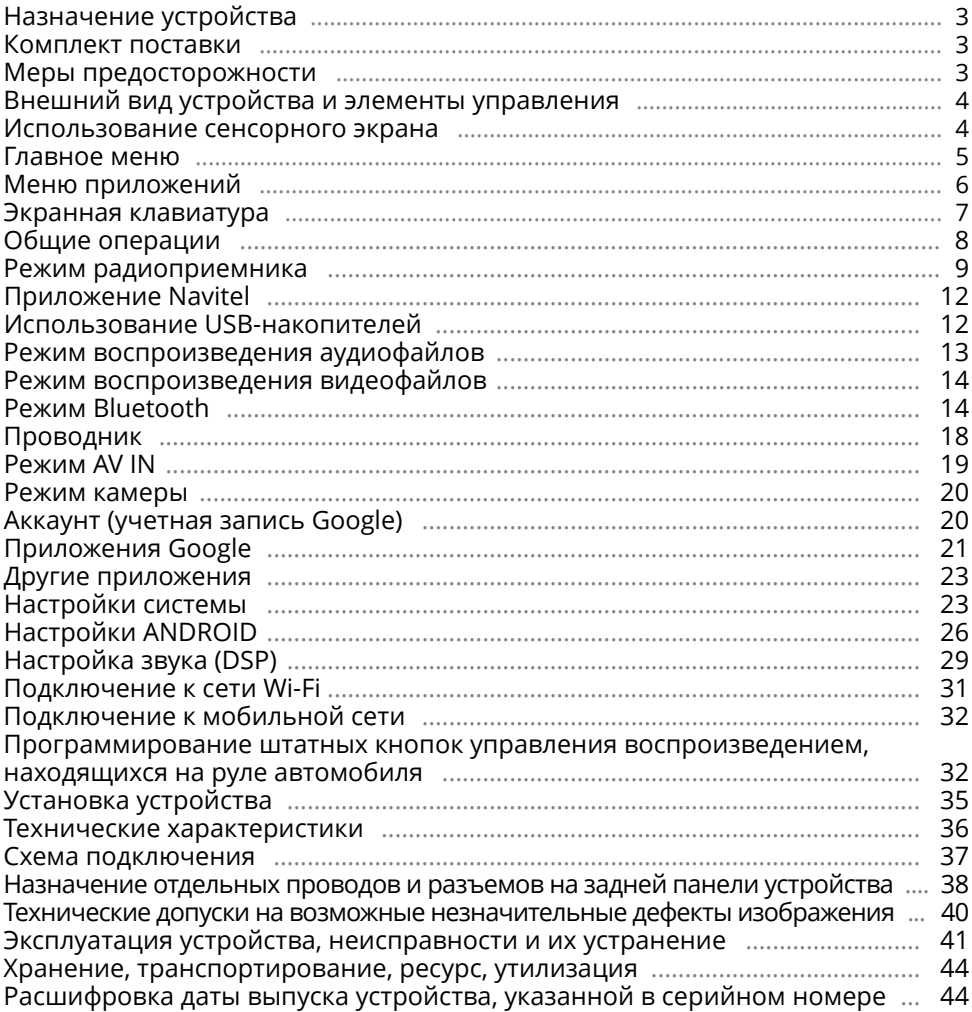

Руководство пользователя определяет порядок установки и эксплуатации мультимедийного навигационного центра в автомобиле с напряжением бортовой сети 12 В. Прежде чем включить устройство, внимательно ознакомьтесь с настоящим Руководством пользователя.

В связи с постоянной работой по совершенствованию устройства, повышающей его надёжность и улучшающей эксплуатационные характеристики, в конструкцию и меню управления могут быть внесены изменения, не отражённые в настоящем Руководстве.

### <span id="page-2-0"></span> **Назначение устройства**

Автомобильный мультимедийный центр PROLOGY MPA-130 DSP (далее - «устройство») монтажного размера 2DIN обеспечивает прием радиостанций в диапазоне FM, воспроизведение медиафайлов, записанных на USB-накопители, работу с навигационным программным обеспечением Навител, управление мобильным телефоном через интерфейс Bluetooth, работу c Интернетом посредством подключения к сети Wi-Fi или мобильной сети, а также передачу звука с внешних источников.

### <span id="page-2-1"></span> **Комплект поставки**

- Устройство PROLOGY MPA-130 DSP
- Соединительные кабели
- GPS-антенна
- Краткое руководство пользователя

### <span id="page-2-2"></span>**Меры предосторожности**

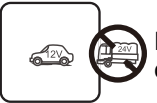

Подключайте устройство к источнику питания только с напряжением +12 В.

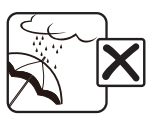

Не допускайте попадание жидкостей.

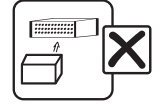

Не закрывайте вентиляционные отверстия на корпусе.

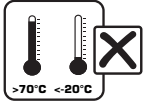

Избегайте сильного нагревания и охлаждения устройства.

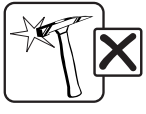

Избегайте ударов по устройству.

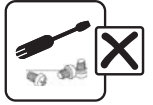

Не пытайтесь открывать корпус устройства и ремонтировать его самостоятельно.

### <span id="page-3-1"></span><span id="page-3-0"></span> **Внешний вид устройства и элементы управления**

1 2

- 1 Встроенный микрофон MIC
- 2 Кнопка перезагрузки устройства RST
- 3 Кнопка включения устройства / перехода в спящий режим (при нажатии и удерживании) и отключения звука
- $\overline{4}$  Кнопка перехода в главное меню  $\overleftrightarrow{1}$
- $(5)$  Кнопка возврата в предыдущее меню  $\leftarrow$
- 6 Кнопка увеличения звука
- 7 Кнопка уменьшения звука
- **8** Сенсорный экран

### 6  $(7)$ 8 3  $\circledA$  $\overline{5}$

### <span id="page-3-2"></span> **Использование сенсорного экрана**

Данное устройство оборудовано сенсорным емкостным дисплеем. Перед первым использованием необходимо снять защитную пластиковую пленку. Иначе сенсорный экран может работать ненадлежащим образом.

Управление параметрами осуществляется нажатиями и движениями пальцев по экрану. Данное устройство

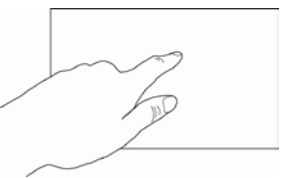

может позиционировать и обрабатывать до 5 касаний одновременно. Большинство операций производится одним или двумя пальцами.

### **ВНИМАНИЕ!**

- Не используйте металлические или острозаточенные предметы для управления сенсорным интерактивным дисплеем. Также не прилагайте чрезмерных усилий при касаниях экрана.
- Касание экрана. Коснитесь экрана в одной точке и отпустите. Таким методом обычно выбираются пункты меню, иконки, осуществляется вход в различные меню и переход по ссылке.
- Двойное касание. Коснитесь дважды экрана в одной точке. Таким методом обычно производят изменения масштаба при просмотре изображений и веб-страниц.
- Касание с удержанием. Коснитесь объекта или области экрана и удерживаете палец на данном объекте/области. Таким методом обычно вызываются различные дополнительные меню (в зависимости от объекта или используемого приложения).
- Перетаскивание. Удерживая объект, перетаскивайте его по экрану. Данный метод обычно используется для перемещения и удаления объектов, разблокировки.
- Пролистывание. Проведите пальцем по экрану по направлению вниз, вверх, вправо или влево, затем отпустите. Данный метод обычно используется для пролистывания списков и страниц.
- Увеличение масштаба изображения. Коснитесь экрана двумя пальцами одновременно и ведите их одновременно друг от друга. Данный метод обычно используют для увеличения масштаба графических файлов или страниц.
- Уменьшение масштаба изображения. Коснитесь экрана двумя пальцами одновременно и ведите их одновременно друг навстречу друга. Данный метод обычно используют для уменьшения масштаба графических файлов или страниц.
- <span id="page-4-0"></span>— Поворот. Коснитесь экрана двумя пальцами одновременно и ведите один палец вокруг другого. Либо представьте, что между Вашими пальцами находится монета и вращайте её вокруг своей оси. Данный метод обычно используется для поворота карт и других графических элементов.
- Изменение угла обзора. Коснитесь экрана двумя пальцами одновременно и ведите их в одном направлении. Данный метод обычно используется для изменения вертикального угла обзора в режиме просмотра карт.

### Примечание.

— Методы и функции ввода могут отличаться в различных программах. Данные методы даны в качестве примера, как наиболее часто используемые.

### <span id="page-4-1"></span> **Главное Меню**

Для входа в главное меню коснитесь иконки  $\bigcirc$  2 в левом верхнем углу сен- $\overline{\text{C}}$ орного экрана либо нажмите кнопку  $\overline{\triangle}$  (4) на передней панели (стр. 4). Для выбора необходимого режима коснитесь соответствующей иконки на экране. При необходимости пролистывайте меню влево или вправо.

- 1 Иконка возврата в предыдущее меню
- 2 Иконка перехода в главное меню<br>3 Иконка перехода и к списк
- перехода к списку работающих приложений
- (4) Индикация текущих уведомлений
- 5 Иконка перехода в режим управления телефоном через интерфейс Bluetooth
- 6 Иконка перехода в режим воспроизведения аудиофайлов
- 7 Иконка перехода к настройкам даты и времени

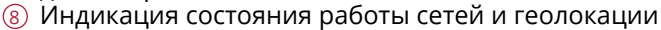

- 9 Текущее время
- <sup>10</sup> Иконка перехода в режим навигации
- $\widehat{11}$  Иконка перехода в режим радиоприемника
- <sup>12</sup> Иконка перехода в режим воспроизведения видеофайлов
- <sup>13</sup> Иконка перехода в меню приложений
- <sup>14</sup> Иконки управления воспроизведением аудиофайлов
- <sup>15</sup> Иконка отключения экрана
- <sup>16</sup> Иконка перехода в режим Bluetooth-аудио

### **Строка состояния**

В строке состояния в верхней части экрана отображается информация о текущем состоянии устройства. В левой части 4 в основном отображаются уведомления о новых или текущих событиях, в правой части 8 - о состоянии сети Wi-Fi, режима Bluetooth, определении местоположения, а также текущее время.

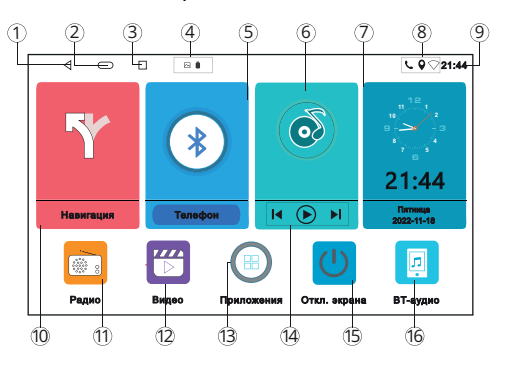

### <span id="page-5-0"></span> **Панель опций и уведомлений**

Панель опций и уведомлений располагается в верхней части экрана под строкой состояния. Данное окно позволяет проверить текущие уведомления, а также использовать опции быстрого включения/выключения различных функций устройства.

Для открытия панели коснитесь строки состояния и, удерживая пальцем, пере-

тяните ее вниз. Нажав на уведомление панель закроется. Далее, в зависимости от нажатого уведомления, может произойти какое-либо действие. Например, нажатие уведомления воспроизводимого аудиофайла приведет к вызову меню воспроизведения. Для открытия регулировок яркости и громкости перетяните панель пальцем вниз еще раз.

Во вкладке опций доступны следующие иконки быстрого доступа:

- $\psi$  коснитесь иконки для отключения экрана.
- «  $\rightarrow$   $\rightarrow$  коснитесь иконки для перехода к настройкам системы устройства.
- — коснитесь иконки для перехода к настройкам Android.
- $\rightarrow \rightarrow$  коснитесь данной иконки для очистки кэша из памяти устройства.
- $\triangleright$  коснитесь данной иконки один раз, чтобы включить или выключить модуль Wi-Fi. Коснитесь иконки с удерживанием для того, чтобы перейти в режим настройки и подключения сети Wi-Fi.

Для изменения яркости дисплея двигайте ползунок «влево или вправо. Для изменения громкости звука двигайте ползунок  $\blacktriangleleft$ » влево или вправо. Для закрытия панели перетяните ее обратно вверх.

### <span id="page-5-1"></span>**Меню приложений**

В данном меню содержатся иконки всех приложений, установленных на устройстве, включая те, что загружены и установлены из Google Play и других источников.

Чтобы открыть меню приложений, нажмите иконку (B) (3) в главном меню [\(стр. 5\)](#page-4-1) или перелистните его вправо.

Проведите пальцем влево/вправо для перелистывания страниц меню или воз-

врата в главное меню. Для открытия приложения коснитесь соответствующей иконки.

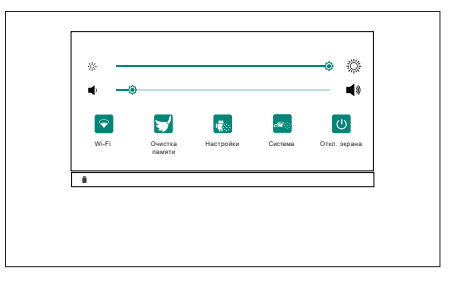

### <span id="page-6-1"></span><span id="page-6-0"></span> **Экранная клавиатура**

Текст набирается с помощью экранной клавиатуры. Некоторые приложения автоматически открывают клавиатуру. В других приложениях следует коснуться текстового поля, в которое необходимо ввести текст, чтобы появилась экранная клавиатура.

### **Ввод текста с помощью экранной клавиатуры**

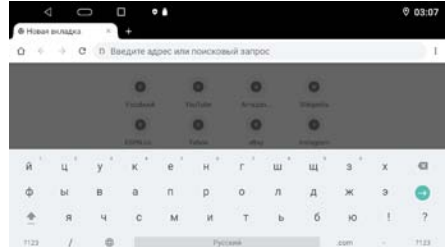

Чтобы ввести текст, нажимайте иконки на клавиатуре. Введенные символы будут отображаться в текстовом поле и в строке над клавиатурой. Помимо стандартных букв, цифр и символов на клавиатуре также присутствуют следующие специальные иконки:

- $-\pm$  коснитесь данной иконки один раз, чтобы следующую букву ввести заглавной. Коснитесь иконки с удерживанием для того, чтобы все следующие буквы вводить заглавными.
- $\overline{\text{X}}$  используйте данную иконку для удаления символов в текстовом поле слева от курсора.
- **/**  коснитесь и удерживайте данную иконку для перехода в настройки установленных клавиатур и языков ввода  $\bullet$ . Для возврата к режиму ввода символов коснитесь иконки **AБВ.**
- **.**  коснитесь и удерживайте данную иконку для открытия окна с набором часто используемых знаков препинания и символов.
- **?123** коснитесь данной иконки, чтобы переключиться на клавиатуру цифр и символов. Для просмотра дополнительных символов нажмите иконку **~[<**.
- — коснитесь данной иконки для переключения языка раскладки клавиатуры. Количество языков можно регулировать по своему вкусу в настройке Android Система  $\rightarrow$  Язык и ввод  $\rightarrow$  Экранная клавиатура  $\rightarrow$  Google Клавиатура Android  $\rightarrow$  Языки ([стр. 28\)](#page-27-0).
- , **РУССКИЙ** коснитесь и удерживайте одну из иконок. Выберите одну из предложенных раскладок экранных клавиатур. По умолчанию на устройстве присутствует только «Google Клавиатура» на латинице и русском языке, но Вы можете дополнительно установить другие виды клавиатур с помощью приложения Google Play (стр. 15).
- $\bullet$  иконка подтверждения ввода. Вариацией надписи данной иконки также может быть иконка .

### **• Редактирование текста**

Вы можете изменять введенный текст и использовать команды меню для вырезания, копирования и вставки текста как внутри одного приложения, так и между разными приложениями. Некоторые приложения не поддерживают редактирование всего или части отображаемого текста; другие приложения могут предоставлять собственный способ выбора обрабатываемого текста. Для изменения текста переместите курсор в необходимое место текста затем выделите необходимую часть текста и удерживайте курсор, пока на экране не появится меню изменения текста. Далее выберите необходимый пункт меню:

- Вырезать. Выделенный текст из текстового поля будет вырезан.
- Копировать. Выделенный текст из текстового поля будет скопирован.
- <span id="page-7-0"></span>— Вставить. Последний скопированный или вырезанный текст добавится в место, отмеченное курсором. Данный пункт меню станет доступным после совершения операции Копировать или Вырезать. Перед выполнением операции Вставить вырежьте или скопируйте текст, который следует вставить, затем переместите курсор в нужное место текстового поля или выберите текст.
- Отправить. Коснитесь данной иконки того, чтобы отправить выделенный текст другими пользователям через мессенджер или другое установленное приложение, поддерживающее эту функцию.
- Выбрать все. Весь текст будет выделен для дальнейших действий.

### <span id="page-7-1"></span> **Общие операции**

 **Включение устройства и переход в режим сна**  Для включения устройства нажмите кнопку (J) (3) [\(стр. 4\)](#page-3-1). Для перехода в режим сна нажмите и удерживайте кнопку  $\psi$ .

### **Регулировка громкости**

Для увеличения/уменьшения громкости нажимайте кнопки +/<sup>+</sup> 6)/(7) [\(стр. 4](#page-3-1)).

### **Отключение звука**

Для отключения звука устройства нажмите кнопку  $\bigcup_{i=1}^{\infty}$  (стр. 4). Для включения звука нажмите ту же кнопку еще раз. Также любые операции по изменению уровня громкости автоматически отменяют режим отключения звука.

### **Переход в главное меню**

Коснитесь иконки  $\bigcirc$  2 в левом верхнем углу сенсорного экрана (стр. 5) либо нажмите кнопку  $\triangle$  (4) на передней панели [\(стр. 4\)](#page-3-1).

### **Переход в предыдущее меню**

Коснитесь иконки  $\triangleleft \cap$  в левом верхнем углу сенсорного экрана (стр. 5) либо нажмите кнопку  $\bigcirc$  5 на передней панели ([стр. 4](#page-3-1)).

### **Просмотр работающих приложений**

Для перехода ко вкладкам всех работающих приложений в фоновом режиме нажимайте иконку сенсорного экрана  $\Box$  3 (стр. 5). Далее проведите пальцем вверх/вниз для выбора приложения, а затем вправо или влево для завершения сеанса работы выбранного приложения. При необходимости коснитесь иконки Удалить все для завершения работы всех приложений.

### **▶ Кнопка сброса**

Кнопка перезагрузки RST  $(2)$  находится на передней панели (стр. 4) и для ее нажатия следует воспользоваться скрепкой или другим тонким, но не острым предметом. Кнопка находится в отверстии на корпусе устройства, что позволяет избежать ее случайного нажатия. После нажатия данной кнопки устройство перезагрузится. При этом собьются сохраненные радиостанции, настройки громкости, даты и времени, но все остальные настройки устройства останутся неизменными. Данная кнопка должна быть нажата при появлении на экране ошибочной индикации или при неверном функционировании устройства.

### <span id="page-8-0"></span>Примечание.

— Если после нажатия кнопки сброса устройство продолжает работать неправильно, полностью отключите питание устройства (отсоединив желтый и красный провода), затем восстановите питание и проверьте работоспособность устройства. Если устройство по-прежнему не работает, обратитесь в сертифицированный сервисный центр.

### <span id="page-8-1"></span> **Режим радиоприемника**

При необходимости переключения устройства в режим работы радиоприемника коснитесь иконки Радио 11 в главном меню ([стр. 5](#page-4-1)), либо аналогичной иконки в меню приложений ([стр. 6](#page-5-1))**.**

- 1 Иконки сохраненных радиостанций текущего диапазона
- 2 Индикация текущего диапазона
- 3 Иконка поиска радиостанций в обратном направлении
- **4 Иконка перехода** к предыдущей сохраненной

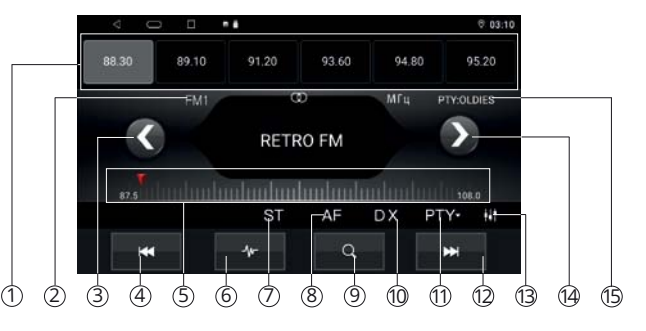

радиостанции в текущем диапазоне 5 Сенсорная шкала текущего диапазона (касайтесь ее в любых местах для выбора частоты)

- 6 Иконка выбора диапазона
- 7 Иконка переключения режимов стерео/моно
- $(8)$  Иконка включения функции RDS AF
- 9 Иконка автоматического поиска и сохранения радиостанций в память устройства и сканирования радиостанций (при нажатии и удерживании)
- <sup>10</sup> Иконка переключения местного и дальнего режимов радиоприёма
- $\overline{11}$  Иконка выбора программы РТҮ
- <sup>12</sup> Иконка перехода к следующей сохраненной радиостанции в текущем диапазоне
- <sup>13</sup> Иконка перехода в меню настроек звука DSP
- $\widehat{A}$ ) Иконка поиска радиостанций в прямом направлении
- <sup>15</sup> Индикация типа программы PTY прослушиваемой радиостанции

### **Выбор диапазона радиоприемника**

Для переключения диапазонов радиоприемника нажимайте иконку  $\psi$  6 в экранном меню ([стр. 9\)](#page-8-1). Диапазоны будут переключаться циклически.

### **Автоматическая настройка на радиостанцию**

Нажмите и удерживайте сенсорную иконку  $\geq$   $\alpha$  в экранном меню (стр. 9) для настройки на радиостанцию в направлении увеличения частоты настройки.

Нажмите и удерживайте сенсорную иконку  $\zeta$  в экранном меню для настройки на радиостанцию в направлении уменьшения частоты настройки.

### **Ручная настройка на радиостанцию**

Существуют два варианта для ручной настройки на радиостанцию:

Вариант 1. Касайтесь сенсорной шкалы текущего диапазона <sup>5</sup> в экранном меню (см. выше) для выбора необходимой частоты. Курсор будет передвигаться по шкале в соответствии с вашими касаниями.

Вариант 2. Для пошаговой настройки на радиостанцию в направлении увеличения частоты нажмите сенсорную иконку  $\geq$   $\alpha$  в экранном меню [\(стр. 9](#page-8-1)). Для пошаговой настройки на радиостанцию в направлении уменьшения частоты нажмите сенсорную иконку  $\zeta$  3. Частота с каждым нажатием будет изменяться на шаг 0,05 МГц в ту или иную сторону.

 **Автоматическое сохранение радиостанций в памяти устройства**

Нажмите иконку  $Q$  (9) в экранном меню (стр. 9). Все найденные станции с наилучшим сигналом в текущем диапазоне будут автоматически занесены в память устройства, сбросив все ранее сохраненные радиостанции.

 **Ручное сохранение прослушиваемой радиостанции в памяти**

Удерживайте нажатой одну из сенсорных иконок  $\Omega$  в экранном меню [\(стр. 9](#page-8-1)), в ячейку которой хотите сохранить текущую радиостанцию. Радиостанции записываются вместо ранее сохранённых, стирая частоту настройки предыдущей радиостанции из памяти.

#### **Вызов сохраненных радиостанций в текущем диапазоне**

Коснитесь одной из сенсорных иконок  $(1)$  в экранном меню (стр. 9) или последовательно переключайте сохраненные радиостанции с помощью иконок  $\blacktriangleleft$  /  $\blacktriangleright$   $\blacktriangleleft$  /  $\mathbb{Q}$ .

### **Сканирование сохраненных радиостанций**

Нажмите и удерживайте сенсорную иконку  $\mathbf{Q}$  (9) в экранном меню [\(стр. 9](#page-8-1)). Во время сканирования радиоприемник будет последовательно каждые 5 секунд беззвучно настраиваться на сохраненные радиостанции во всех диапазонах.

### **Выбор местного или дальнего режимов приема**

В режиме местного приема чувствительность автопоиска немного снижена для наиболее точной настройки на радиостанции, уровень приема которых чрезмерно высок.

По умолчанию включен местный режим приема. Для включения дальнего режима приема коснитесь иконки DX (0) в экранном меню (стр. 9).Индикатор DX подсветится.

### **Режимы стерео/моно**

Когда включен стереофонический режим приема, то радиоприемник автоматически обнаруживает стереорежим радиостанции FM, если ее сигнал достаточно силен. Отключение стереофонического режима приема (режим моно) может понадобиться, если выбранная радиостанция принимается с сильным шумом или с помехами, а на экране не отображается индикация приема стереосигнала  $\mathcal{D}$ . Для этого коснитесь иконки ST  $\odot$  в экранном меню [\(стр. 9](#page-8-1)).

### **Режим AF (функция RDS)**

Когда данный режим включен, и сигнал принимаемой радиостанции слаб, радиоприемник будет автоматически переключаться на альтернативные частоты, пока не обнаружит наиболее мощную станцию с тем же кодом PI. Для включения/выключения режима коснитесь иконки AF ® в экранном меню [\(стр. 9\)](#page-8-1). Когда режим включен, индикатор AF подсвечивается.

### **Использование опции PTY для выбора программ (функция RDS)**

Для включения режима коснитесь иконки PTY (11) в экранном меню (стр. 9), выберите необходимый тип программы из предлагаемого списка в левой колонке. После нахождения радиостанции с подходящим типом программы PTY поиск останавливается. Индикация типа программы

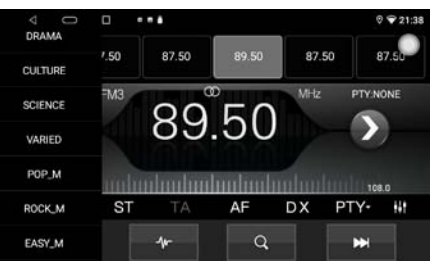

PTY прослушиваемой радиостанции высвечивается в верхней правой части дисплея  $(5)$  [\(стр. 9](#page-8-1)).

- NONE без определенного типа программы
- NEWS новости
- AFFAIRS текущие новости
- INFO общая информация
- SPORT спортивные программы
- EDUCATE образовательные программы
- DRAMA радиопостановки
- CULTURE культурные программы
- SCIENCE научные программы
- VARIED программы без определенного типа
- POP\_M поп-музыка
- ROCK\_MUSIC рок-музыка
- EASY\_M легкая фоновая музыка
- LIGHT\_M легкая классическая музыка
- CLASSICS серьезная классическая музыка
- OTHER\_M другая музыка
- WEATHER погода
- FINANCE финансовые репортажи
- CHILDREN детские программы
- SOCIAL социальные программы
- RELIGION религиозные программы
- PHONE IN программы с участием слушателей
- TRAVEL путешествия
- LEISURE— программы о хобби/досуге
- JAZZ джаз-музыка
- COUNTRY кантри-музыка
- NATION\_M национальная музыка
- OLDIES ретро-музыка
- FOLK\_M народная музыка
- DOCUMENT документальные программы
- $-$  TEST $-$  тест
- ALARM экстренные сообщения

### <span id="page-11-1"></span><span id="page-11-0"></span> **Приложение NAVITEL**

### На данное устройство предустановлено приложение Navitel.

Для корректной работы приложения подключите внешнюю GPS-антенну к соответствующему разъему на задней панели устройства [\(стр. 37\)](#page-36-1). Включите устройство. Нажмите иконку Навигация 10 в главном меню [\(стр. 5](#page-4-1)).

### Примечания.

- Для регистрации пробного периода Navitel Navigator необходимо сначала выполнить подключение к сети Wi-Fi или мобильной сети (см. [стр. 31\)](#page-30-1), затем выбрать пункт Начать пробный период и, если необходимо, загрузить карты.
- Бесплатный пробный период использования приложения 3 месяца
- По вопросам работы и настройки приложения обращайтесь к справкам и руководствам пользователей на веб-сайте разработчика Navitel.ru.
- По окончании пробного периода будет доступна скидка при приобретении лицензионной версии в Play Market. Также при приобретении карты России на официальном сайте Navitel будет доступна скидка 25% по промокоду «Prology».

### <span id="page-11-2"></span> **Использование USB-накопителей**

### **Подключение USB-накопителей**

Подключите накопитель к одному из разъёмов USB на задней панели [\(стр. 37\)](#page-36-1). Для извлечения накопителя необходимо выйти из режима воспроизведения медиафайлов. После этого аккуратно, не прилагая излишних усилий, извлечь накопитель.

### **Поддержка USB-накопителей**

- Устройство поддерживает чтение накопителей, содержащих форматы: MP3 (320 кбит/с / 44.1 кГц / 16 бит), FLAC (44.1 кГц / 16 бит), WAV (1411 кбит/с / 16 кГц / 16 бит), JPEG, MKV, MPEG4.
- Поддерживаются накопители объёмом до 128 ГБ (объем поддерживаемого накопителя зависит от фирмы-изготовителя).
- Файловая система exFAT/FAT32/NTFS.
- Название файла: 128 символов (Юникод); русский язык поддерживается не во всех случаях.
- Информация ID3 TAG (версия 2.0) песня/исполнитель/альбом; русский язык поддерживается не во всех случаях.
- Поддерживается интерфейс USB 2.0.
- Не все виды накопителей совместимы с данным устройством!

### Примечания.

- Некоторые файлы могут не воспроизводиться в зависимости от формата, кодировки и состояния записи. Также на устройстве могут не воспроизводиться файлы, которые редактировались на ПК или ноутбуке.
- В зависимости от приложений, установленных пользователем для воспроизведения медиафайлов, устройство может быть совместимо с форматами MOV, MP4, VOB, MPG, FLV, RM/RMVB, ASF, WMV, OGM, AAC, GIF, PNG и другими.
- Воспроизведение видеокодеков зависит от используемого видеоплеера. Приведенные выше данные верны для стандартного приложения Видео.

### <span id="page-12-0"></span> **Режим воспроизведения аудиофайлов**

Для перехода в данный режим коснитесь иконки Аудио 6 в главном меню [\(стр. 5](#page-4-1)) или аналогичной иконки в меню приложений ([стр. 6](#page-5-1)). После загрузки приложения автоматически начнется воспроизведение аудио. Для этого на накопителе должен находиться хотя бы один аудиофайл.

Меню управления воспроизведением аудиофайлов имеет следующий вид:

- — выбор варианта воспроизведения списка (все файлы на накопителе либо конкретная папка).
- — переход к предыдущему файлу.
- — пауза/возобновление воспроизведения.
- — переход к следующему файлу.
- $\equiv$   $-$  переход к списку аудиофайлов.
- $\vec{\mathcal{D}}/\vec{\mathcal{D}}/\mathbf{X}$  выбор режима воспроизведения файлов.
- **†#†** переход к настройкам звука.
- $-\mathbf{Q}$  обновление файлов на выбранном носителе.

При касании полосы прокрутки в нижней части экрана вы можете воспроизводить текущий файл с любого выбранного вами промежутка времени.

### **Режимы воспроизведения**

По умолчанию устройство воспроизводит последовательно все файлы на накопителе либо в текущей папке\*. При этом на дисплее отображается иконка  $\boldsymbol{\mathcal{L}}$ .

Нажмите один раз на сенсорную иконку  $\overrightarrow{C}$ . На дисплее отобразится иконка  $\overrightarrow{C}$ , и устройство перейдёт в режим воспроизведения текущего файла в циклическом порядке.

Нажмите сенсорную иконку  $\vec{C}$ . На дисплее отобразится иконка  $\vec{X}$ , и устройство перейдёт в режим воспроизведения всех файлов в случайном порядке на накопителе либо в текущей папке\*.

Для возврата к стандартному режиму воспроизведения файлов нажмите данную иконку еще раз.

#### \*Примечание.

— Режим воспроизведения всех файлов на накопителе либо конкретной папки выбирается с помощью иконки .

### <span id="page-12-1"></span> **Список аудиофайлов**

Коснитесь иконки = для перехода к списку доступных аудиофайлов. На экране отобразится меню, как показано на рисунке справа.

Коснитесь иконки П для отображения списка в виде папок. Режим воспроизведения при этом тоже изменяется (см. описание выше) Папки, в которых не содержатся аудиофайлы, не отображаются.

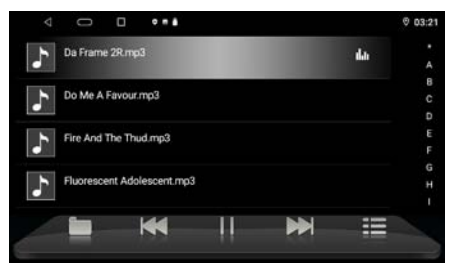

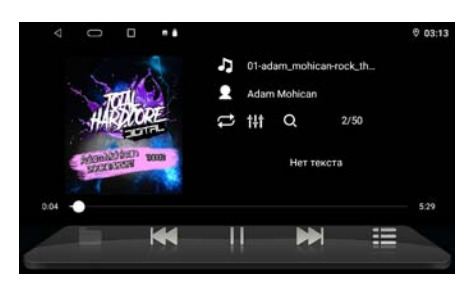

<span id="page-13-0"></span>Далее листайте список аудиофайлов или папок вверх или вниз с помощью пальца на экране.

Касайтесь иконок ABC... в правой части экрана для поиска файла по названию. Для воспроизведения файла коснитесь иконки его названия.

Для возврата в режим управления воспроизведением коснитесь иконки  $\equiv$  в правом нижнем углу.

### <span id="page-13-1"></span> **Режим воспроизведения видеофайлов**

Для перехода в данный режим коснитесь иконки Видео (2) в главном меню [\(стр. 5](#page-4-1)) или аналогичной иконки в меню приложений [\(стр. 6\)](#page-5-1). После загрузки приложения автоматически начнется воспроизведение видео. Для этого на накопителе должен находиться хотя бы один видеофайл.

Меню управления воспроизведением видеофайлов имеет следующий вид:

- — переход к предыдущему файлу.
- — пауза/возобновление воспроизведения.
- — переход к следующему файлу.
- — переход к списку видеофайлов (меню аналогично списку воспроизведения аудиофайлов на [стр. 13](#page-12-1)).
- **†!†** переход к настройкам звука.

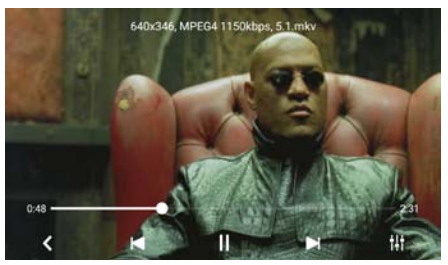

При касании полосы прокрутки в нижней части экрана вы можете воспроизводить текущий файл с любого выбранного вами промежутка времени. Меню управления автоматически перестает отображаться, если в течение 5 секунд не производить никаких действий.

### <span id="page-13-2"></span>**PEXUM BLUETOOTH**

При необходимости переключения устройства в режим работы Bluetooth коснитесь в главном меню иконки Телефон <sup>12</sup> [\(стр. 5](#page-4-1)), либо аналогичной иконки в меню приложений [\(стр. 6\)](#page-5-1). На экране отобразится меню, как на картинке справа.

 **Сопряжение телефона с устройством** 

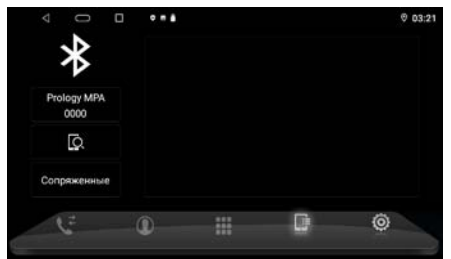

Первым делом включите функцию Bluetooth на Вашем мобильном телефоне. Далее существует два варианта подключения его к устройству.<br>Вариант 1. Поиск устройства с мобильного телефона. Вк

Поиск устройства с мобильного телефона. Включите поиск устройств Bluetooth на вашем мобильном телефоне. На экране мобильного телефона устройство определится как Prology MPA. Коснитесь названия для подключения.<br>Вариант 2.

Поиск Вашего мобильного телефона с устройства. Коснитесь иконки (см. рис. выше) для поиска устройств Bluetooth. Коснитесь названия Вашего телефона из списка найденных устройств. Подтвердите на телефоне запрос на Bluetooth-подключение.

При успешном соединении на дисплее устройства в меню Сопряженные слева от названия телефона появится иконка  $\bullet\bullet$ .

#### Примечания.

— Название устройства, код сопряжения, а также другие параметры Bluetooth можно изменить в настройках режима ([стр. 17\)](#page-16-0).

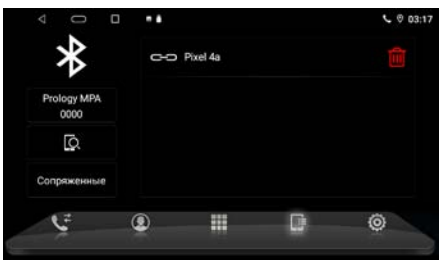

- Если мобильный телефон не смог определить модуль Bluetooth устройства за несколько попыток, возможно модуль Bluetooth Вашего телефона или устройства работает неправильно. Перезагрузите телефон и попробуйте снова. Если не удалось, перезагрузите устройство с помощью кнопки сброса RST (2) на передней панели ([стр. 4](#page-3-1)).
- Для удаления телефона из списка сопряженных устройств коснитесь иконки  $\overline{m}$  (см. рис. выше).
- Одновременно к устройству может быть подключен только один телефон.
- Телефон должен находиться в зоне, обеспечивающей надежную Bluetooth-связь (не более 5 метров).

### **• Соединение с телефоном**

Если соединение выполнено, Вы можете управлять функциями мобильного телефона, такими как «хэндс-фри», загрузка списков вызовов и телефонной книги. Существует несколько режимов соединения.

### Соединение после включения питания

Модуль Bluetooth устройства автоматически соединится с последним подключенным телефоном через несколько секунд после включения питания.

### Автоматическое соединение

Если соединение было разорвано по причине удаления телефона из зоны видимости устройства, то при повторном появлении телефона в зоне видимости соединение автоматически восстанавливается.

### Ручное соединение

Восстановить соединение можно также вручную, послав запрос с телефона. Либо коснуться строки названия Вашего телефона из списка сопряженных устройств (см. рис. выше).

### Примечание.

— Некоторые мобильные телефоны автоматически отключают опцию Bluetooth после разрыва соединения, в этом случае устройство не сможет повторно подключиться к телефону, пока на телефоне не будет снова включена данная опция.

### **Разъединение Bluetooth-подключения**

Разорвать соединение можно как с помощью телефона, так и устройства. Для этого коснитесь иконки Г в нижней строке экранного меню а затем названия сопряженного телефона с индикацией  $\bullet\bullet$  (см. рис. выше). После разрыва соединения индикация сопряжения • исчезнет.

### **Вызов абонента**

Существует несколько способов вызвать абонента с экрана устройства:

- 1. Вручную (см. ниже).<br>2. С помошью списков
- 2. С помощью списков истории вызовов ([стр. 17](#page-16-1)).
- 3. С помощью списка абонентов телефонной книги ([стр. 17](#page-16-2)).

### <span id="page-15-0"></span> **Набор номера вручную**

Набор номера вручную производится с помощью цифровых иконок экранного меню (см. рисунок справа). Для входа в меню набора номера коснитесь иконки  $\blacksquare$  в нижней строке экранного меню.

Для удаления последнего введенного символа нажмите сенсорную иконку  $\left(\overline{x}\right)$ . Коснитесь иконки • экранного меню для вызова абонента.

### **Режим разговора**

При соединении с абонентом на экране отображается меню, как на рисунке справа. Для перевода звонка с устройства на мобильный телефон во время разговора, нажмите сенсорную иконку <sup>0, д</sup>ля перевода звонка обратно на модуль Bluetooth устройства, нажмите ту же иконку еще раз. Чтобы отрегулировать уровень громкости голоса собеседника, касайтесь иконок  $\P$ + и $\P$ -.

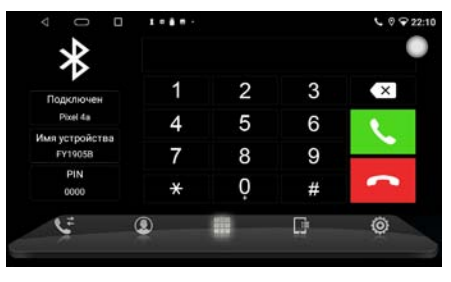

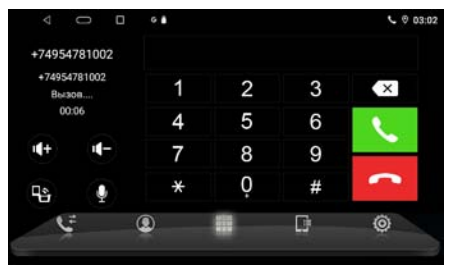

Для отключения микрофона коснитесь иконки  $\mathcal{Q}$  в том же меню набора номера.

Для завершения вызова нажмите сенсорную иконку  $\sim$ .

### Примечание.

— Некоторые модели мобильных телефонов автоматически переводят звонок на себя.

### **Входящий вызов**

Независимо от текущего режима, во время входящего вызова на экране отображается меню как на рисунке справа.

Нажмите сенсорную иконку на экране устройства , для принятия вызова.

Или нажмите иконку для отмены вызова.

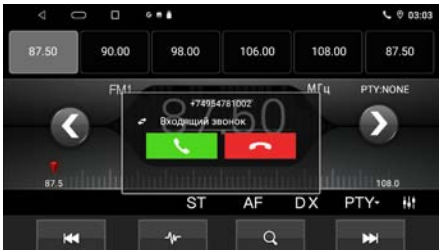

# <span id="page-16-2"></span>**▶ Телефонная книга**<br>Для перехода к

перехода к телефонной книге нажмите иконку  $\circledast$  в нижней строке экранного меню.

Коснитесь пустого поля после иконки для поиска необходимого абонента с помощью ввода символов.

Коснитесь иконки с именем абонента из списка, а затем иконки Здля выполнения вызова.

Коснитесь иконки для удаления контакта из телефонной книги устройства. При необходимости коснитесь иконки  $\mathcal G$  для обновления списка контактов.

### Примечание.

— Не все телефоны поддерживают загрузку телефонной книги.

### <span id="page-16-1"></span> **История вызовов**

История вызовов состоит из 3 групп: входящих, исходящих и пропущенных звонков. Для их просмотра нажмите иконку ₹ в нижней строке экранного меню.

Касайтесь иконки  $\mathbb{C}/\mathbb{C}/\mathbb{C}$  для просмотра необходимой группы звонков.

- $\overline{\mathcal{C}}$  иконка вызова списка входящих звонков.
- $\mathbf{C}$  иконка вызова списка исходящих звонков.
- $\mathbf{C}$  иконка вызова списка пропущенных звонков.

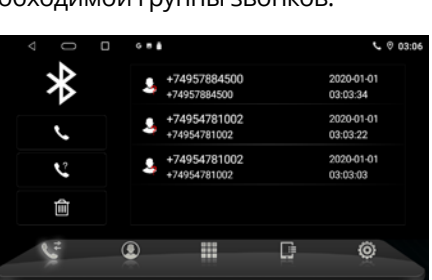

Коснитесь иконки с именем абонента из списка, а затем иконки для выполнения вызова.

### Примечание.

— Не все телефоны поддерживают загрузку истории вызовов.

### <span id="page-16-0"></span> **Настройки режима Bluetooth**

Для входа в настройки нажмите сенсорную иконку  $\bullet$  в нижней строке экранного меню.

### Название устройства

Название данного устройства, которое высвечивается на экране Вашего телефона при поиске. Коснитесь иконки справа строки для его изменения.

### PIN-код

Коснитесь цифр пароля и введите с помощью экранной клавиатуры свой 4-значный пароль для согласования с устройством.

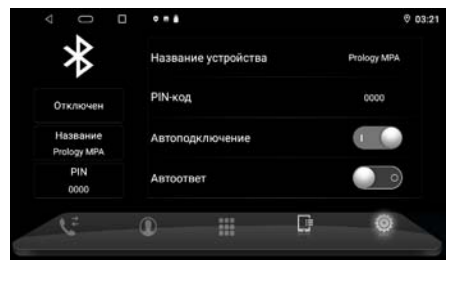

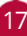

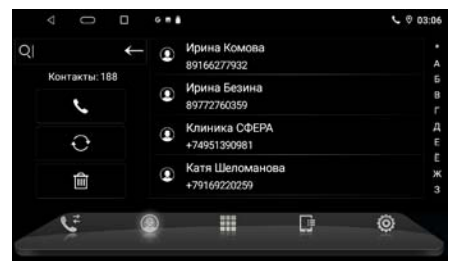

#### <span id="page-17-0"></span>Автоподключение

Установите переключатель вправо для включения функции автоматического соединения с последним сопряженным устройством.

#### Автооответ

Если опция включена, то устройство будет автоматически осуществлять прием входящего вызова.

#### **Воспроизведение аудиофайлов**

Вы можете прослушивать аудиофайлы, хранящиеся в телефоне, и управлять их воспроизведением с помощью устройства. Звук будет воспроизведен через акустические системы, подключенные к устройству. Для этого телефон должен поддерживать профили A2DP/AVRCP.

После соединения с устройством включите воспроизведение аудиофайла в телефоне и коснитесь иконки BT-аудио (6) (стр. 5), либо аналогичной иконки в меню приложений [\(стр. 6](#page-5-1))**.**

Управлять воспроизведением аудиофайлов, хранящихся в мобильном телефоне, можно с помощью данного меню. Для этого нажимайте следующие сенсорные иконки:

- $\blacktriangleleft$  предыдущий трек.
- $-\blacktriangleright$   $\blacksquare$  воспроизведение/пауза.
- — следующий трек.

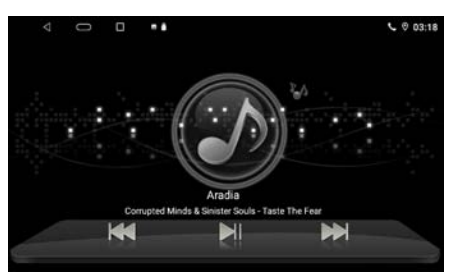

### Примечание.

— Не все мобильные телефоны поддерживают данные профили.

### <span id="page-17-1"></span> **проводник**

Проводник предназначен для просмотра и редактирования каталогов/файлов,<br>находящихся на внутренней памяти находящихся на внутренней памяти устройства и на USB-накопителях.

Для входа в проводник нажмите иконку Проводник в меню приложений [\(стр. 6](#page-5-1)). Далее выберите один из типов файлов для отображения. Например, чтобы отображать только аудиофайлы,

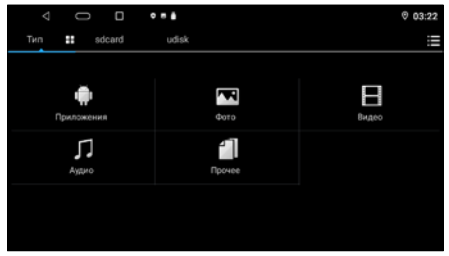

коснитесь иконки Аудио. Либо коснитесь вкладки sdcard (внутренняя память) или udisk (USB-накопитель) для отображения файлов и каталогов с соответствующих носителей.

### <span id="page-18-0"></span> **Основные опции меню проводника** Коснитесь иконки Е для вызова панели меню и выберите один из пунктов:

— Выбрать все — выберите все файлы и папки в текущем каталоге для дальнейшего редактирования. Вы также можете вручную установить флажки на каждом отдельном файле или папке.

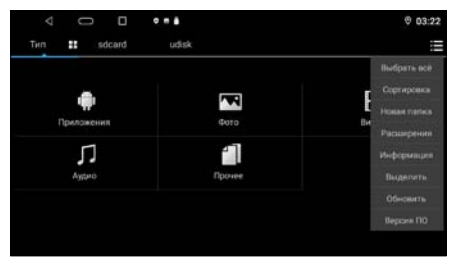

- Тип сортировки вы можете выбрать наиболее удобную для Вас сортировку файлов и каталогов: по типу, имени, размеру или времени.
- Новая папка создание новой папки.
- Расширения включите или выключите отображение расширений файлов.
- Информация отображение информации об используемой памяти на носителях.
- Выделить коснитесь, чтобы выделить необходимые файлы или папки для дальнейших действий редактирования (см. ниже).
- Обновить обновить информацию о файлах и папках.
- Версия ПО отображение информации о текущей версии Проводника.

### **Редактирование папок/файлов**

В данном приложении Вы можете выделять, копировать, вырезать, вставлять и удалять каталоги и файлы, находящиеся на картах памяти и внутренней памяти устройства.

Вы можете воспользоваться меню редактирования каталогов и файлов, нажав и удерживая палец на необходимом элементе, либо как описано выше с помощью пункта меню Выделить. Затем после выбора необходимых папок/файлов выберите подходящую операцию из предложенных иконок в строке меню:

- Удалить коснитесь иконки для удаления выбранных файлов/папок.
- Вырезать коснитесь иконки для помещения выбранных файлов/папок в буфер обмена и их последующего удаления из текущего каталога.
- Копировать коснитесь иконки для помещения выбранных файлов/ папок в буфер обмена.
- Вставить коснитесь иконки для копирования файлов/папок из буфера обмена в текущий каталог.
- Отменить коснитесь иконки для отмены редактирования выделенного файла или папки.
- Переименовать коснитесь иконки для изменения названия выделенного файла или папки.
- Свойства отображение информации о выделенном файле или папке.

### <span id="page-18-1"></span> **Режим AV IN**

Подключите внешний источник аудиосигнала к разъемам AUX IN R, AUX IN L, CVBS IN 1 на задней панели ([стр. 37\)](#page-36-1).

Для прослушивания или просмотра аудио/видеосигнала с внешнего источника нажмите иконку AV IN в меню приложений ([стр. 6](#page-5-1)).

Коснитесь дисплея для вызова настроек изображения в данном режиме.

<span id="page-19-1"></span><span id="page-19-0"></span>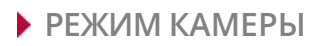

### **Камера переднего вида**

Данный режим позволяет отображать на мониторе сигнал с видеокамеры переднего вида, подключенной к разъему FCAM (см. схему на [стр. 37\)](#page-36-1). Для входа в режим просмотра изображения коснитесь иконки Камера в меню приложений ([стр. 6\)](#page-5-1).

### **Камера заднего вида**

При включении передачи заднего хода автомобиля режим воспроизведения автоматически переключится на обзор с камеры заднего вида, подключенной к разъёму CAM IN (см. схему на [стр. 37](#page-36-1)). При этом розовый провод BACK должен быть подключен согласно схеме на [стр. 38.](#page-37-1)

# **Настройки видео**

Коснитесь экрана для вызова настроек видео в режиме просмотра изображения с камеры.

- 1 Выбор формата видеосигнала, соответствующего подключенной камере
- 2 Регулировка яркости
- 3 Регулировка цветности
- 4 Регулировка контрастности

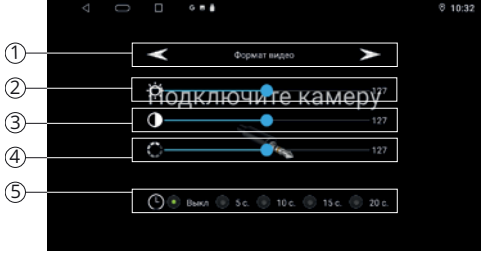

 $(5)$  Если данная опция включена, то после включения и последующего выключения режима камеры заднего вида автоматически появляется изображение с камеры переднего вида. Для включения опции выберите один из интервалов времени отображения от 5 до 20 секунд.

### <span id="page-19-2"></span> **Аккаунт (учетная запись) Google**

При первом запуске приложения Play Market на устройстве, Вам будет предложено войти в свой аккаунт Google или создать новый.

После входа в аккаунт Вы сможете прямо с устройства работать со всеми приложениями и другими службами от Google, загружать приложения из Play Market, сохранять резервные копии настроек на серверах Google и пользоваться другими возможностями, представленными компанией.

### Примечание.

— Для создания и использования аккаунта Google необходимо сначала выполнить подключение к сети Wi-Fi [\(стр. 31\)](#page-30-1).

### **Создание нового аккаунта (учетной записи) Google**

Если у Вас нет аккаунта на сервере Google, то необходимо его создать:

- 1. Войдите в приложение Play Market через меню приложений ([стр. 6\)](#page-5-1). Система предложит войти в аккаунт.
- 2. Коснитесь иконки Войти, затем Создать Аккаунт.

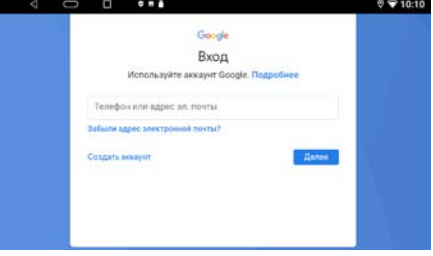

- <span id="page-20-0"></span>3. Коснитесь текстового поля, чтобы открыть сенсорную клавиатуру, и введите свое имя, фамилию и другие данные, необходимые для создания аккаунта.
- 4. Завершив ввод всех текстовых полей, коснитесь иконки Принимаю для согласия с условиями использования. Подождите, пока сервер создаст Ваш аккаунт.

### **Удаление аккаунта (учетной записи) Google из устройства**

- 1. Войдите в меню настроек, коснувшись иконки Настройки в меню приложений [\(стр. 6\)](#page-5-1), затем войдите в раздел Аккаунты.
- 2. Далее выберите аккаунт, который необходимо удалить из системы устройства.
- 3. Коснитесь иконки Удалить аккаунт.
- 4. При появлении диалогового окна коснитесь иконки Удалить аккаунт еще раз для подтверждения.

### <span id="page-20-1"></span> **Приложения Google**

### Примечания.

- Приведенные в данном разделе описания приложений даны в качестве ознакомления.
- Перед использованием приложений Google выполните вход в аккаунт (учетную запись) Google [\(стр. 20](#page-19-2)). Соответственно, для входа в аккаунт и пользования приложениями Google необходимо сначала выполнить подключение к сети Wi-Fi [\(стр. 31](#page-30-1)).

### **Play Маркет**

Функциональность устройства можно расширить за счет загружаемых приложений из Google Play.

- 1. Выполните вход в аккаунт (учетную запись) Google, если он еще не был выполнен.
- 2. Откройте список приложений ([стр. 6](#page-5-1)) и коснитесь иконки Play Маркет.
- 3. Найдите необходимое приложение из списка и загрузите его.
- 4. Когда приложение получит статус «Установлено», перейдите в меню приложений для его запуска.

### **Браузер Сhrome**

Чтобы открыть браузер, нажмите в меню приложений ([стр. 6\)](#page-5-1) иконку Chrome. В строке ввода с помощью экранной клавиатуры [\(стр. 7](#page-6-1)) вводите необходимые веб-адреса или запросы для поиска в сети Интернет.

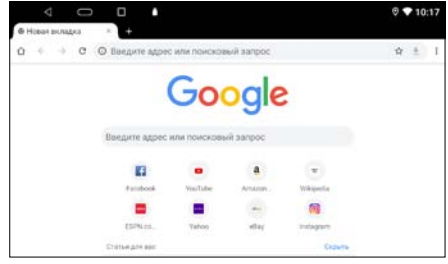

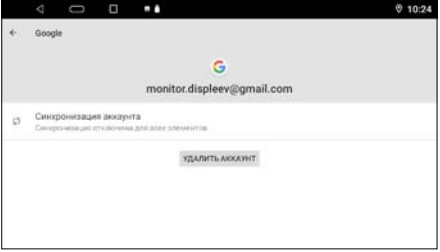

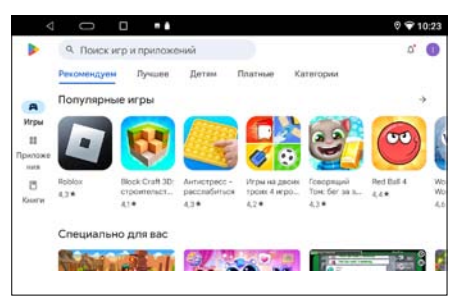

### На верхней панели доступны следующие иконки:

- $-\bigtriangleup$  иконка для перехода к домашней странице.
- $\mathbf C$  иконка для обновления веб-страницы; иконка  $\mathsf X$  для остановки ее загрузки.
- $\leftarrow$  /> иконки для перехода к предыдущей/следующей веб-странице.
- $\boldsymbol{\Omega}$  иконка для добавления текущей страницы в закладки.
- $\bigcup$  иконка для загрузки текущей страницы в память устройства.
- $(i)$  иконка для просмотра информации о безопасности на текущем сайте.

### Коснитесь иконки : для вызова панели меню:

- Новая вкладка. Коснитесь, чтобы создать новую вкладку.
- Новая вкладка инкогнито. Коснитесь, чтобы создать новую вкладку в режиме инкогнито.
- Закладки. Коснитесь, чтобы перейти в меню закладок. Нажмите и удерживайте необходимую иконку-закладку

 $\blacksquare$  $0 9101$  $\alpha \rightarrow \alpha$  O Because appect Google **HIT RRA RHOO** 

для вызова меню действий с закладками. С помощью данного меню Вы сможете выполнить: открытие закладки, открытие в новом окне, изменение, добавление на главную страницу, удаление, создание закладки в качестве главной страницы, отправку ссылки и копирование ссылки.

- Недавние вкладки. Коснитесь для отображения вкладок, которые были недавно закрыты, в том числе и на других устройствах, к котором привязан Ваш аккаунт Google.
- История. Коснитесь для отображения списка всех страниц, которые Вы когда-либо просматривали.
- Скачанные файлы. Коснитесь для отображения списка всех скачанных файлов.
- Версия для ПК. Коснитесь, чтобы отобразить полную, а не мобильную версию текущей страницы.
- Настройки. Коснитесь, чтобы перейти к настройкам браузера.
- Справка и отзыв. Коснитесь для просмотра статей о работе с браузером либо отправки отзывов.

### **Youtube**

Данное приложение предназначено для просмотра видео и прослушивания музыки со всего мира в режиме онлайн. Войдите в свой аккаунт Youtube или создайте новый. В этом случае вам станут доступны видео из категории «Подписки», а также ваши плейлисты, загрузки, покупки, история просмотра и многое другое.

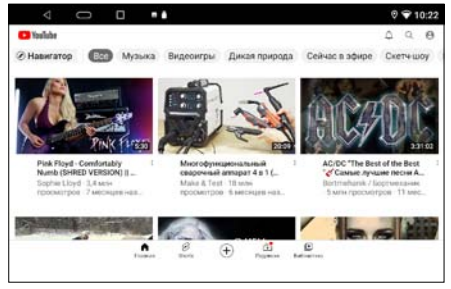

22

### <span id="page-22-1"></span><span id="page-22-0"></span> **Другие приложения**

### **Обои**

Приложение Обои предлагает на выбор несколько предустановленных в память устройства качественных изображений. Выберите миниатюру понравившегося изображения и нажмите иконку Установить обои.

### Примечание.

— Если вы хотите установить изображение с USB-накопителя, воспользуйтесь приложением Проводник, открыв тип файлов Фото [\(стр. 18\)](#page-17-1).

### **Заставка**

Коснитесь иконки Заставка в меню приложений ([стр. 6\)](#page-5-1) для включения заставки с изображением текущих даты и времени.

### **Перезагрузка**

Коснитесь иконки Перезагрузка в меню приложений [\(стр. 6\)](#page-5-1) при необходимости перезагрузки системы.

### <span id="page-22-2"></span> **Настройки системы**

Для входа в меню настроек системы нажмите иконку Система в меню приложений ([стр. 6](#page-5-1)).

### **Основные настройки**

Раздел настроек камеры, просмотра видео, навигационных ПО, яркости подсветки экрана, региона радио, громкости по умолчанию, цвета подсветки кнопок, интерфейса.

### Общие

- Предупреждение при просмотре видео. Опция не используется в данной модели.
- Управление подсветкой при включении габаритных огней. Установите переключатель вправо для автоматического включения подсветки кнопок устройства при включении габаритных огней автомобиля (для корректной работы функции оранжевый провод ILL ([стр. 37\)](#page-36-1) должен быть подключен к лампе габаритных огней (+12 В)).
- Звуковой сигнал при нажатиях. Включение и выключение звуковых сигналов, сопровождающих все нажатия на кнопки и иконки.

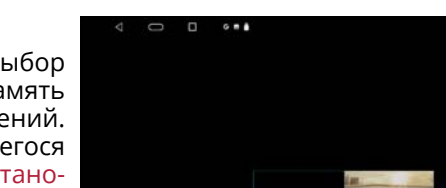

 $0.102$ 

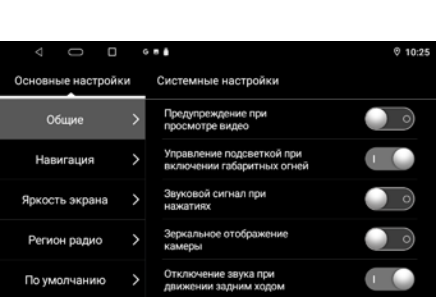

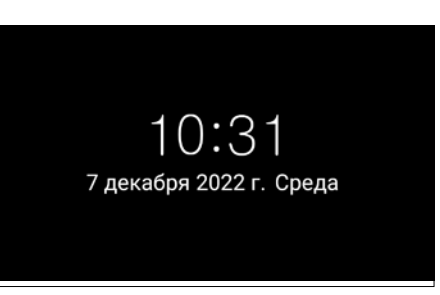

- Зеркальное отображение камеры. Данная опция включает зеркальное изображение с камеры заднего вида.
- Отключение звука при движении задним ходом. Опция управления автоматическим выключением звука при включении камеры заднего вида во время движения задним ходом (розовый провод BACK должен быть подключен согласно схеме на [стр. 38\)](#page-37-2). Если переключатель сдвинут вправо, то фоновый звук при включении камеры будет отключаться.
- Плавающее меню быстрого доступа. Установите переключатель вправо для включения функции плавающего меню. Теперь на экране поверх любого меню будет отображаться кнопка, нажатие на которую открывает список иконок наиболее используемых функций устройства: увеличение/уменьшение уровня громкости, переход в предыдущий режим и т.д. Данную кнопку можно разместить в любое место экрана по вашему вкусу.
- Меню быстрого доступа слева. Установите переключатель вправо для установки выдвигающегося меню быстрого доступа с левой стороны сенсорного экрана.
- Режим «картинка в картинке». Данный режим позволяет смотреть видео в специальном мини-проигрывателе, даже когда на экране активно другое приложение.
- Видеовыход. Данная функция включает/выключает сигнал на видеовыходе устройства.

#### Навигация

- Автозагрузка при запуске системы
- Установите переключатель вправо для автоматической загрузки навигационного ПО после запуска устройства.
- Навигация. Выбор навигационного ПО для его загрузки по умолчанию при касании иконок навигации (о) в главном меню ([стр. 5](#page-4-1)).
- Фоновый звук во время подсказок. Если установить переключатель вправо, то во время прослушивания навигационных подсказок фоновый звук с другого источника не будет полностью выключаться, а его громкость можно будет отрегулировать с помощью настроек ниже.
- Соотношение смешивания. Регулировка уровня громкости фонового звука во время прослушивания навигационных подсказок.
- Уровень медиа. Регулировка уровня громкости различных медиа источников: Радио, Аудио, Bluetooth и др.
- Уровень навигации. Регулировка уровня громкости навигационных подсказок.

### Яркость экрана

Регулировка яркости подсветки экрана.

### Регион радио

При помощи данной настройки можно выбрать частотные диапазоны и шаг настройки радиоприемника в соответствии со стандартами вещания в данном регионе. После смены региона при помощи данной настройки все сохраненные радиостанции удаляются из памяти устройства.

#### По умолчанию

Установите необходимый уровень громкости по умолчанию. При последующем включении устройства (не путать со спящим режимом) уровень громкости будет автоматически установлен на текущее значение.

### Цвет боковых кнопок

Выбор цвета подсветки кнопок по своему вкусу (для корректной работы функции подсветки кнопок оранжевый провод ILL [\(стр. 37](#page-36-1)) должен быть подключен к лампе габаритных огней (+12 В)).

#### Белый список

Составьте список приложений, которые не будут закрываться при переходе в режим сна или их сворачивании. Добавленные в этот список приложения будут всегда работать в фоновом режиме.

### Интерфейс

Меню выбора интерфейса (лаунчера) по Вашему вкусу. По умолчанию в системе доступен только один интерфейс, но после установки из Play Market в систему любых других лаунчеров - все они появятся в этом списке.

### **Системные настройки**

Раздел предназначен для просмотра информации о текущих версиях ПО, сброса и обновления системы, изменения настроек в инженерном меню.

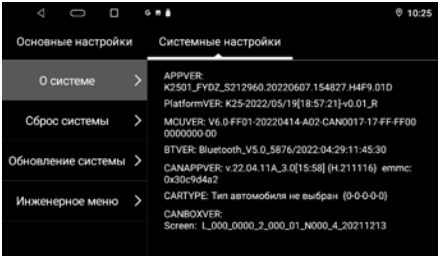

#### О системе

Раздел просмотра информации о текущих версиях ПО.

#### Сброс системы

Возврат к заводским настройкам и удаление всех личных данных из памяти устройства, включая все медиафайлы, аккаунты и приложения, которые были установлены пользователем. Для этого коснитесь иконки Очистить все и введите пароль 1234.

#### Обновление системы

Через это меню происходит установка новых обновлений системы. С вопросами по обновлению данной модели обращайтесь на веб-сайт prology.ru.

#### Инженерное меню

Данный раздел предназначен для инженеров и разработчиков ПО Android. Становится доступно только после ввода цифрового пароля.

### <span id="page-25-1"></span><span id="page-25-0"></span> **НАСТРОйКИ ANDROID**

Для входа в меню настроек Android нажмите иконку Настройки в меню приложений ([стр. 6](#page-5-1)).

### **Сеть и Интернет**

Используйте настройки данного раздела для управления подключением к сетям и устройствам с помощью Wi-Fi.

### Wi-Fi

Вы можете подключаться к сетям Wi-Fi, а также добавлять, настраивать и удалять их. Если опция Wi-Fi включена, то устройство автоматически подключается к ближайшим сетям, которые вы использовали раньше.

Установите сенсорный переключатель вправо, чтобы можно было подключиться

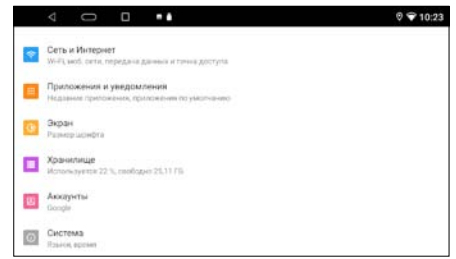

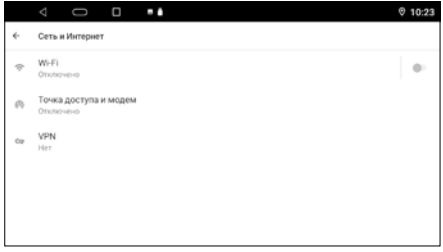

к сетям Wi-Fi. Подробные сведения о подключении к сетям Wi-Fi см. на [стр. 31.](#page-30-1)

### Точка доступа и модем

С помощью данной функции устройство можно использовать в качестве точки доступа Wi-Fi см. на [стр. 31](#page-30-1).

— Точка доступа Wi-Fi. Переход к настройкам устройства в качестве точки доступа Wi-Fi: Название, тип защиты, пароль, автовыключение, максимальное число подключений.

### VPN

Виртуальные частные сети (VPN) используются для подключения к безопасным сетям во время поездок и в ситуациях, когда вы находитесь вне зоны действия своей защищенной сети. Чтобы включить VPN, нажмите данную иконку и настройте параметры виртуальных частных сетей, добавляя их с помощью иконки + в правом верхнем углу.

### **Приложения и уведомления**

С помощью данного раздела настроек можно просматривать сведения о всех системных процессах и приложениях, установленных на устройстве, управлять их уведомлениями, разрешениями, а также принудительно останавливать их работу в случае сбоя.

**Nav Mapken** uus no yuoniau

 $0.10:23$ 

Раздел открывает список последних открытых приложений.

Коснитесь иконки Показать все приложения для отображения списка всех приложений и другого программного обеспечения, установленного на устройстве, с указанием их занимаемого объёма.

### Коснитесь иконки в правом верхнем углу для вызова панели меню:

- Показать системные процессы. Помимо приложений будут отображаться системные процессы устройства.
- Сбросить настройки приложений. Все измененные настройки для приложений будут сброшены.

Нажмите на приложение, процесс или службу из списка, чтобы открыть экран, на котором будут показаны его настройки и различные сведения.

— Уведомления. Общие настройки уведомлений на устройстве. Настройте уведомления на заблокированном экране, значки и сигнал уведомлений. Кроме того, можно включить режим

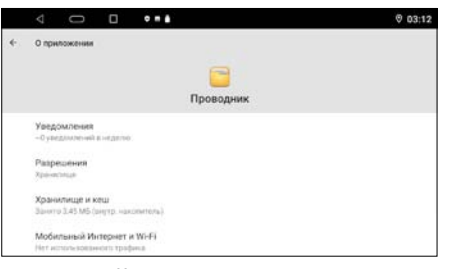

- отключения звуковых и визуальных уведомлений.
- Разрешения. Здесь указаны все функции устройства, к которым есть доступ у приложения.
- Хранилище. Здесь содержатся сведения об объеме памяти устройства, который используется приложением. Можно удалить настройки приложения и прочие данные, нажав иконку Очистить хранилище. Для очистки временной области памяти, используемой данным приложением, коснитесь иконки Очистить кеш.
- Мобильный интернет и Wi-Fi. Просмотр статистики об использованном трафике данным приложением через мобильную и Wi-Fi-сеть.
- Открывать по умолчанию. Вы можете установить приложение по умолчанию в указанных категориях.

### **Экран**

В этом разделе доступна только функция изменения размера шрифта.

### **Хранилище**

С помощью данных настроек можно применять безопасное извлечение накопителей, а также отслеживать используемое и доступное пространство во

внутренней памяти устройства (как системной части, так и для хранения файлов) и на USB-накопителях.

## Внутренний общий накопитель<br>Просмотр информации об

Просмотр информации об объеме используемой и свободной внутренней памяти. Коснитесь иконки Освободить место, чтобы удалить неиспользуемые<br>приложения или файлы. Включите приложения или опцию Менеджер хранилища, чтобы Фото и Видео, у которых есть резервные копии, автоматически удалялись с устройства через заданное количество дней.

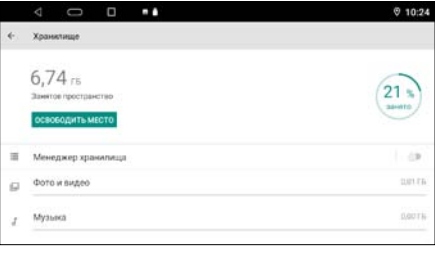

27

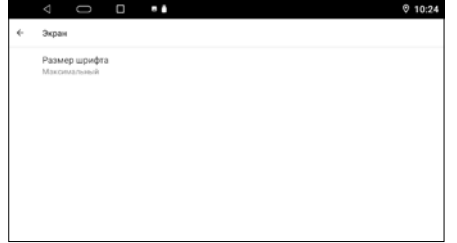

### Съёмный накопитель

Просмотр информации об объеме используемой и свободной памяти на USB-накопителе. Коснитесь иконки с названием вашего накопителя для просмотра содержащихся на нём папок и файлов. Коснитесь иконки ▲ в правой части экрана для безопасного извлечения накопителя.

### **Аккаунты**

Используйте настройки аккаунтов и синхронизации для добавления, удаления и управления аккаунтами Google и другими аккаунтами.

— Google. Настройка Вашего аккаунта Google. Заведите новый аккаунт или войдите под своим старым, чтобы полноценно пользоваться приложени-

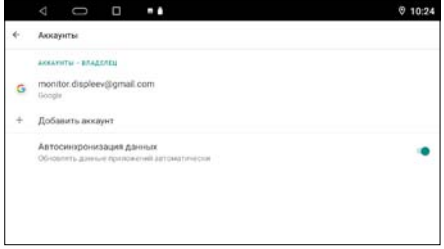

ями. Вы можете изменить настройки аккаунта, его синхронизацию, а также удалить его из устройства.

- Добавить аккаунт. Выберите службу из списка и введите свой логин и пароль. Если у Вас нет аккаунта данной службы, Вам необходимо будет его создать, чтобы полноценно использовать приложения этой службы.
- Автосинхронизация данных. При включении данной функции все изменения в Ваших аккаунтах на компьютере или телефоне будут автоматически копироваться на устройство, и наоборот.

### <span id="page-27-0"></span> **Система**

Данный раздел используется для системных настроек устройства: языка, даты/ времени.

### Язык и ввод

Используйте настройки языка и ввода для выбора языка меню на Вашем устройстве и для настройки экранной клавиатуры.

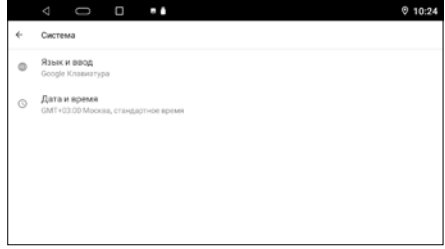

- Языки. Опция открывает список языков, из которых можно выбрать язык экранного меню на устройстве.
- Виртуальная клавиатура. Настройка установленных сенсорных клавиатур. Нажмите на иконку виртуальной клавиатуры для дополнительных настроек. Вы можете добавить другие языки раскладки, а также настроить наиболее удобный для Вас ввод данных.
- Текущая клавиатура. Текущий способ ввода.

### Дата и время

- Синхронизация времени по GPS. Автоматическое определение даты и времени при помощи спутников GPS.
- Использовать время сети. Автоматическое определение даты и времени при помощи сети Интернет.
- Дата. Нажмите данную иконку для установки текущей даты вручную (число, месяц, год).\*
- <span id="page-28-0"></span>— Время. Нажмите данную иконку для установки текущего времени вручную (часы, минуты).\*
- Использовать часовой пояс сети. Автоматическое определение часового пояса при помощи сети Интернет.
- Часовой пояс. Выберите ближайший к Вам город для настройки часового пояса $*$
- 24-часовой формат. Установите переключатель вправо для отображения 24-часового формата времени.

### \*Примечание.

— Для ручной установки даты, времени и пояса опции Синхронизация времени по GPS, Использовать время сети и Использовать часовой пояс сети должны быть выключены.

### **Об устройстве**

Здесь можно просмотреть различную информацию о версиях оборудования, операционной системы и программного обеспечения, а также обновить систему.

- Модель и оборудование. Название модели устройства.
- Версия Android. Текущая версия ОС Android.

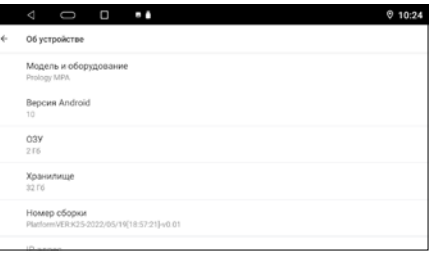

- ОЗУ. Объём оперативной памяти устройства.
- Хранилище. Объём внутренней флэш-памяти устройства.
- Номер сборки. Информация о версиях прошивок и MAC-адресах модулей устройства.

### <span id="page-28-1"></span> **Настройка звука (DSP)**

С помощью данных аудионастроек Вы можете настроить звучание, наиболее приятное для Вашего слуха.

Для перехода к настройкам звука коснитесь иконки DSP в меню приложений [\(стр. 6\)](#page-5-1).

- 1 Иконка сохранения текущих настроек эквалайзера
- 2 Иконка сброса текущих настроек эквалайзера
- 3 Иконка перехода к регулировкам эквалайзера
- 4 Иконка перехода к предустановленным настройкам эквалайзера
- 5 Иконка вызова списка сохраненных настроек эквалайзера
- 6 Иконка перехода к настройкам задержек, усиления НЧ, баланса

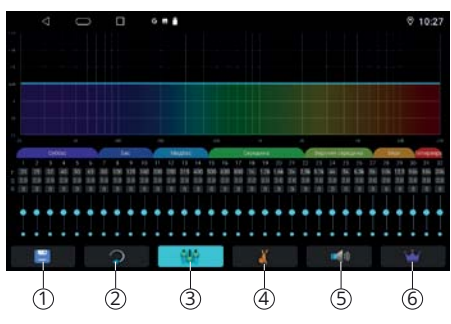

### **Эквалайзер**

полосы частот  $\oslash$  для регулировки ее $~^{\backslash \!\! \backslash}$ Коснитесь иконки 3 (см. выше) для перехода в меню настройки эквалайзера. Коснитесь любой из добротности и уровня громкости.

1 Регулируемая область эквалайзера. Касайтесь любой точки области либо проведите пальцем слева направо для изменения настроек эквалайзера

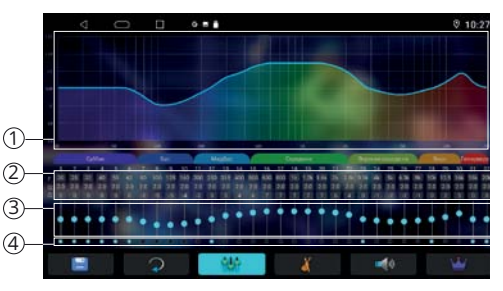

- 2 Текущие значения регулировок каждой полосы частот: F частота, Q добротность, G - уровень громкости
- 3 Регулировки уровней громкости 32-полосного эквалайзера
- 4 Индикация изменения текущей полосы частот. Если индикатор горит, то регулировка данной полосы осталась без изменений (значение 0)

### **Предустановки эквалайзера**

Коснитесь иконки 4 (стр. 29) для перехода в меню выбора предустановок (пресетов) эквалайзера. Листайте пальцем вправо/влево для выбора предустановленной настройки по вашему вкусу. Всего доступно 6 предустановок: одна пользовательская (Свой) и 5 заводских (Стандарт, Рок, Поп, Джаз, Классика)

### **Задержки**

Коснитесь иконки 6 ([стр. 29\)](#page-28-1) для перехода в меню настройки задержек в Вашей акустической системе.

Для регулировки задержек сначала выберите один из каналов  $(3)/(4)/(7)/(8)$ , затем установите необходимое значение в миллисекундах с помощью сенсорного регулятора (1). Повторите эту операцию для каждого из каналов.

- 1 Регулировка значения задержки выбранного канала
- 2 Переключатель фазы переднего левого канала
- 3 Коснитесь этой иконки для регулировки переднего левого канала
- 4 Коснитесь этой иконки для регулировки переднего правого канала
- 5 Переключатель фазы переднего правого канала
- 6 Переключатель фазы заднего левого канала
- $\widehat{7}$ ) Коснитесь этой иконки для регулировки заднего левого канала
- 8 Коснитесь этой иконки для регулировки заднего правого канала
- 9 Переключатель фазы заднего правого канала

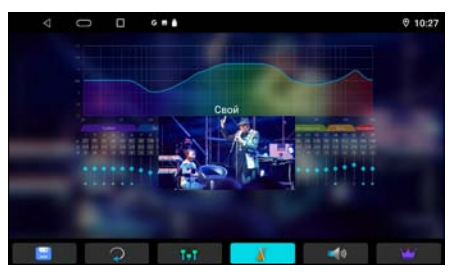

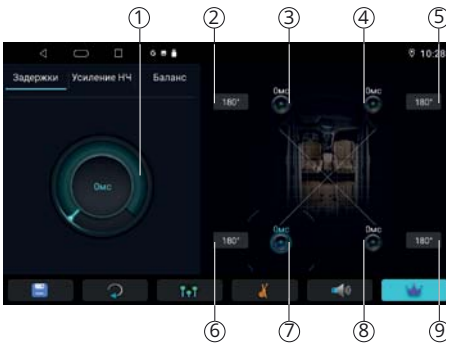

### <span id="page-30-0"></span>**Усиление НЧ**

Коснитесь иконки 6 (стр. 29) а затем ко вкладке Усиление НЧ для перехода в меню усиления низких частот системы и настройкам сабвуфера.

- 1 Иконка включения/выключения выхода сабвуфера
- 2 Иконка включения/выключения функции тонкомпенсации
- 3 Регулятор ослабления выхода сабвуфера

Коснитесь иконки 6 (стр. 29) а затем ко вкладке Баланс для перехода в меню настройки баланса каналов.

- 1 Предустановленные настройки баланса в зависимости от местоположения слушателя
- 2 Регулируемая область баланса каналов. Касайтесь любой точки области для изменения настроек баланса

### <span id="page-30-1"></span> **Подключение к сети WI-FI**

При помощи встроенного модуля Wi-Fi можно подключить устройство к сети Интернет. Для этого создайте точку доступа Wi-Fi на Вашем смартфоне, ноутбуке или другом мобильном устройстве с выходом в сеть Интернет, а затем подключите к ней устройство.

Для подключения устройства к сети Wi-Fi с доступом в Интернет выполните следующие шаги:

- 1. Создайте точку доступа Wi-Fi на Вашем смартфоне. Для дополнительной безопасности создайте для нее пароль. Убедитесь, что присутствует доступ к сети Интернет. В случае возникновения проблем с созданием точки доступа обратитесь за помощью к производителю Вашего смартфона или другого мобильного устройства.
- 2. Коснитесь и удерживайте иконку  $\triangledown$  на панели опций и уведомлений (см. [стр. 6](#page-16-0)).
- 3. В правой части экрана установите сенсорный переключатель  $\heartsuit$  вправо для включения модуля Wi-Fi.
- 4. Из списка выберите вашу сеть Wi-Fi и нажмите Подключить.
- 5. При подключении к сети с символом «замка» необходимо будет ввести пароль, который Вы установили при создании точки доступа.

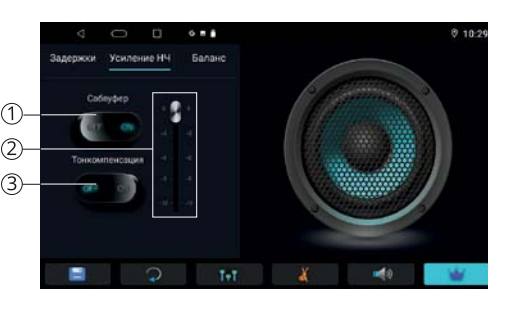

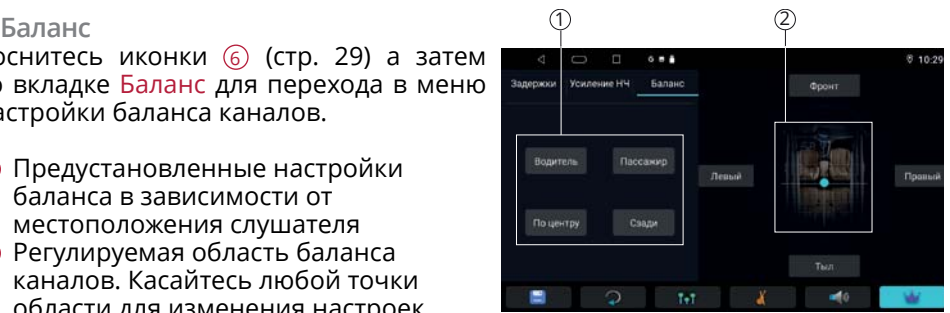

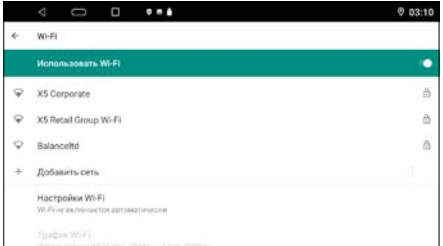

<span id="page-31-0"></span>6. При успешном соединении в строке названия сети появится статус Подключено.

### <span id="page-31-1"></span> **Подключение к мобильной сети**

Для подключения к мобильной сети Вам потребуется 3G/4G USB-модем c SIMкартой мобильного оператора (не входят в комплект). Также убедитесь, что услуга передачи данных подключена и активирована, а баланс на SIM-карте положительный.

Подключите 3G/4G-модем к одному из разъёмов USB на задней панели. Вскоре при успешном автоматическом подключении в строке состояния появится соответствующая иконка.

### Примечания.

- При подключении к сети Wi-Fi приём данных по сети мобильного оператора прекращается.
- Поддерживаемые модели USB-модемов: HUAWEI E3533 и E8372.

### <span id="page-31-2"></span> **программирование штатных кнопок управления воспроизведением, находящихся на руле автомобиля**

Данная настройка предназначена для установки соответствия штатных кнопок управления, расположенных на рулевом колесе автомобиля, определенным функциям устройства.

### Примечание.

— Данная функция может быть реализована только в автомобилях, имеющих резистивные кнопки управления, общий провод кнопок соединен с «массой» автомобиля.

### **ВНИМАНИЕ!**

— Перед подключением к штатным кнопкам, расположенным на руле, пожалуйста, полностью прочитайте данный раздел инструкции. Реализация данной функции требует подключения к штатным системам автомобиля. Многие новые автомобили имеют низковольтные или мультиплексные системы, которые могут быть повреждены при использовании низкоомных проверочных приборов, например, проверочных ламп или логических пробников (которые используются для тестирования компьютеров). Для проверки всех штатных цепей автомобиля перед подключением устанавливаемой системы используйте только высококачественный цифровой мультиметр.

Рекомендуется не отсоединять аккумуляторную батарею, если автомобиль оборудован пневматической подушкой безопасности. Многие системы обеспечения безопасности, использующие пневматические подушки, после отключения питания будут показывать определенный код диагностики с помощью предупреждающих индикаторных лампочек, что может потребовать обращения в автосервис.

Для корректной работы данного режима необходимо подключить устройство к штатной электропроводке пульта управления воспроизведением на рулевом колесе автомобиля с использованием проводов KEY1, KEY2 находящихся на задней панели устройства.

Провод «масса» (WHEEL GND) штатного пульта управления должен быть подключен к черному проводу GND («масса») устройства на максимально близком расстоянии от разъёма ISO, а сигнальные провода WHEEL KEY A и WHEEL KEY В необходимо подключить к проводам KEY1 (зеленого цвета) и KEY2 (серого цвета). Перед окончательным подключением выполните настройку кнопок согласно пунктам 1-4 (см. ниже) и убедитесь, что штатный пульт функционирует корректно, после чего завершите работы по подключению.

### Примечание.

— Рабочий диапазон напряжений при подключенных кнопках пульта — от 0,3 до 3,3 В. Минимальная разница рабочих напряжений, которые устанавливаются на выходе пульта после нажатия кнопок, должна составлять не менее 0,3 В (иначе, в некоторых случаях, кнопки могут восприниматься как одна).

### **ВНИМАНИЕ!**

— Изготовитель не гарантирует корректную работу устройства со всеми марками и моделями автомобилей. Изготовитель не несет ответственность за возможные проблемы с автомобилем или устройством, возникшие в случае неправильного подключения данного устройства к штатной проводке автомобиля. Для правильного подключения штатного резистивного пульта ДУ проконсультируйтесь с официальным дилером Вашего автомобиля или обратитесь в сертифицированный установочный центр.

Для перехода в режим программирования кнопок руля коснитесь иконки Кнопки руля в меню приложений [\(стр. 6](#page-5-1)). Далее выполните следующие шаги:

- 1. Коснитесь иконки Начать установку.
- 2. Нажмите кнопку управления на руле.
- 3. Коснитесь иконки, функцию которой необходимо назначить данной кнопке на рулевом колесе. При успешном

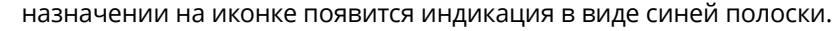

- 4. Повторите шаги 2 и 3 столько раз, скольким кнопкам на рулевом колесе необходимо назначить функции.
- 5. Коснитесь иконки Сохранить изменения.

Если необходимо перепрограммировать соответствие кнопок функциям управления воспроизведением, нажмите иконку Начать установку и заново повторите процедуру программирования.

Коснитесь иконки  $\ddot{\otimes}$  в правом нижнем углу для регулировки точности интервала напряжения между кнопками (опция Допустимое напряжение).

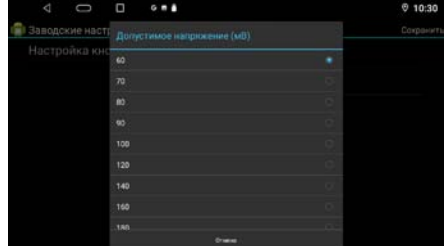

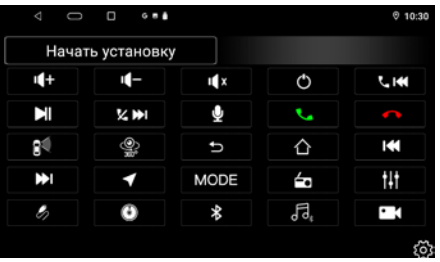

При изменении значения допустимого напряжения (мВ) на большее, точность интервала напряжения между кнопками руля станет меньше, то есть отклонение для интервала напряжения между кнопками станет больше. Ниже приводится список функций, которым можно назначить соответствие кнопок управления на рулевом колесе:

- $\blacktriangleright$  переход в режим навигации.
- $\mathbb{I}$  отключение/включение звука.
- • уменьшение громкости.
- • увеличение громкости.
- $\mathcal{Q}$  функция не используется в данном устройстве.
- $\overline{\mathbf{C}}$  переход в режим Bluetooth / прием телефонного звонка.
- $\bullet$  переход в режим Bluetooth / завершение/отмена телефонного звонка.
- $\bullet$  переход устройства в режим сна.
- $\Delta$  переход в главное меню.
- $\frac{1}{2}$  переход в режим AV IN без прерывания звука с предыдущего прослушиваемого источника. Выйти из этого режима можно только повторно нажав эту кнопку.
- $-\bigcirc$   $\dot{\mathscr{D}}$  функция не используется в данном устройстве.
- $\bullet$  возврат в предыдущее меню.
- $\blacktriangleleft$  настройка на радиостанции в обратном направлении (при нажатии и удерживании); переход к предыдущей сохраненной радиостанции диапазона / переход к предыдущему файлу.
- $\blacktriangleright$  настройка на радиостанции в прямом направлении (при нажатии и удерживании); переход к следующей сохраненной радиостанции диапазона / переход к следующему файлу.
- **MODE** циклическое переключение режимов устройства.
- $\mathcal{B}$  переход в режим AV IN.
- $\odot$  функция не используется в данном устройстве.
- $\mathbb{X}$  переход в режим телефона Bluetooth.
- $\blacksquare$  переход в режим Bluetooth-аудио.
- $\frac{11}{11}$  переход к настройкам звука.
- $\blacksquare$  переход в режим радио / выбор диапазона радиоприёмника.
- $\blacktriangleright$  воспроизведение/пауза.
- $\leftarrow$  настройка на радиостанции в обратном направлении / переход к предыдущему файлу.
- $\times$   $\blacktriangleright$  настройка на радиостанции в прямом направлении / переход к следующему файлу.
- $-$  переход в режим камеры.

### <span id="page-34-1"></span><span id="page-34-0"></span> **Установка устройства**

- Для установки устройства выберите такое место, где оно не будет мешать водителю нормально управлять автомобилем.
- Перед окончательной установкой устройства временно подключите к нему все провода и выполните контрольное включение. Убедитесь, что все соединения сделаны правильно и система работает нормально.
- Для установки устройства обязательно потребуется переходная рамка для Вашей модели автомобиля формата 2DIN (приобретается отдельно у сторонних дилеров).
- Если установка устройства требует сверления отверстий или любого другого изменения штатных деталей автомобиля, обязательно проконсультируйтесь у ближайшего дилера Вашего автомобиля.
- Устанавливайте устройство таким образом, чтобы оно не могло стать причиной ранения водителя или пассажиров во время внезапной остановки или резкого торможения.
- Никогда не устанавливайте устройство там, где оно будет сильно нагреваться, например, от воздействия прямых солнечных лучей или горячего воздуха, поступающего от отопителя. Также избегайте мест, в которых устройство будет подвергаться воздействию сильной вибрации или на него будет попадать пыль или грязь.
- Сначала подсоединяйте положительную клемму аккумулятора, затем отрицательную.
- **Процедура установки**
- 1. Демонтируйте предыдущее устройство из приборной панели.
- 2. Установите крепежи от переходной рамки в приборную панель.
- 3. Установите устройство в переходную рамку, и зафиксируйте его винтами, входящими в комплект поставки.
- 4. Выполните все необходимые подключения согласно схеме и убедитесь, что устройство функционирует исправно.

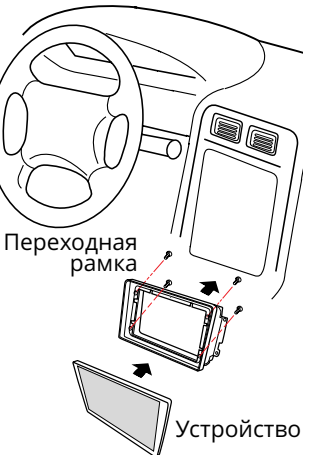

### <span id="page-35-1"></span><span id="page-35-0"></span> **Технические характеристики**

### **Основные**

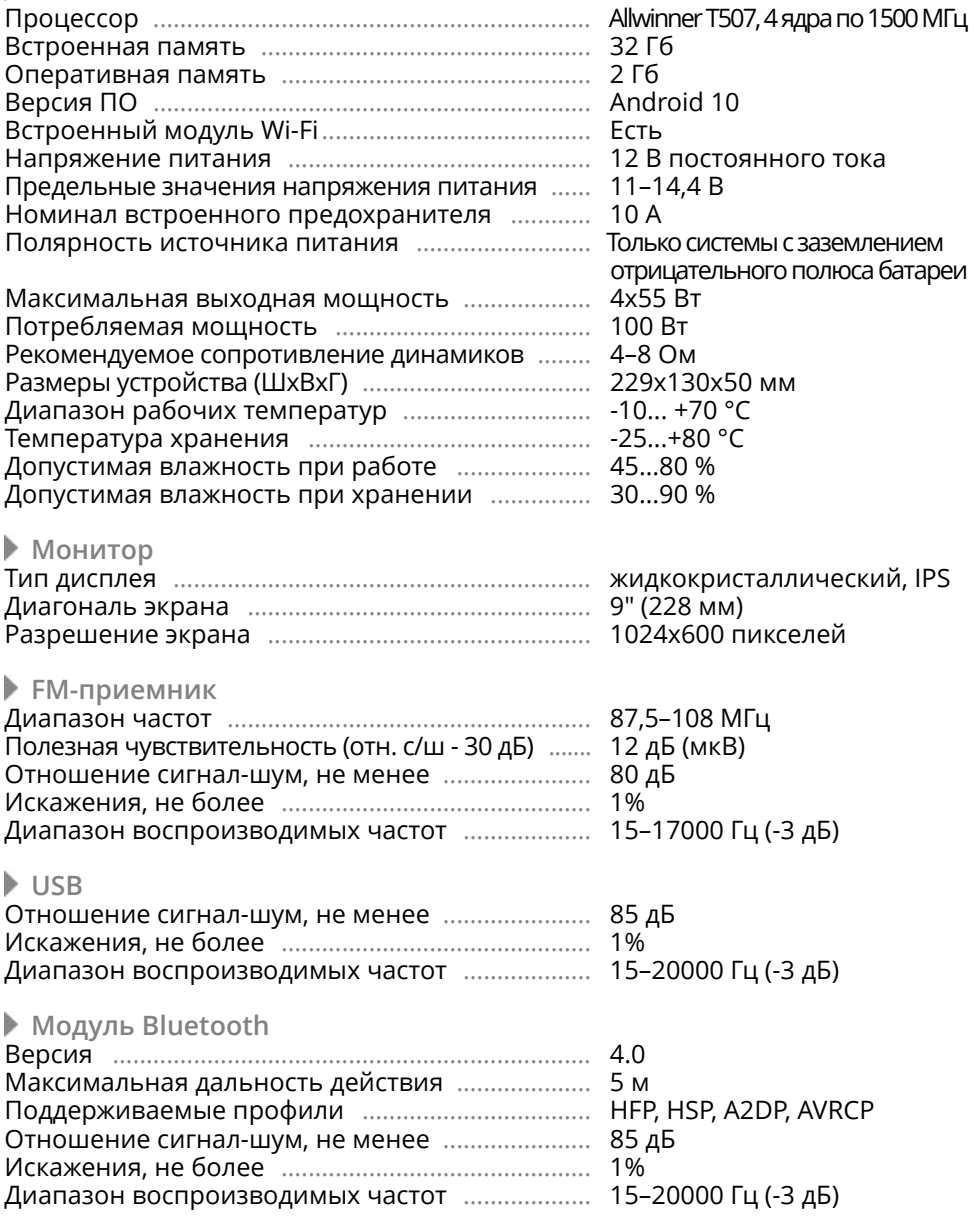

### Примечание.

— Технические характеристики, комплектация и внешний вид устройства могут быть изменены производителем без предварительного уведомления.

### <span id="page-36-1"></span><span id="page-36-0"></span> **Схема Подключения**

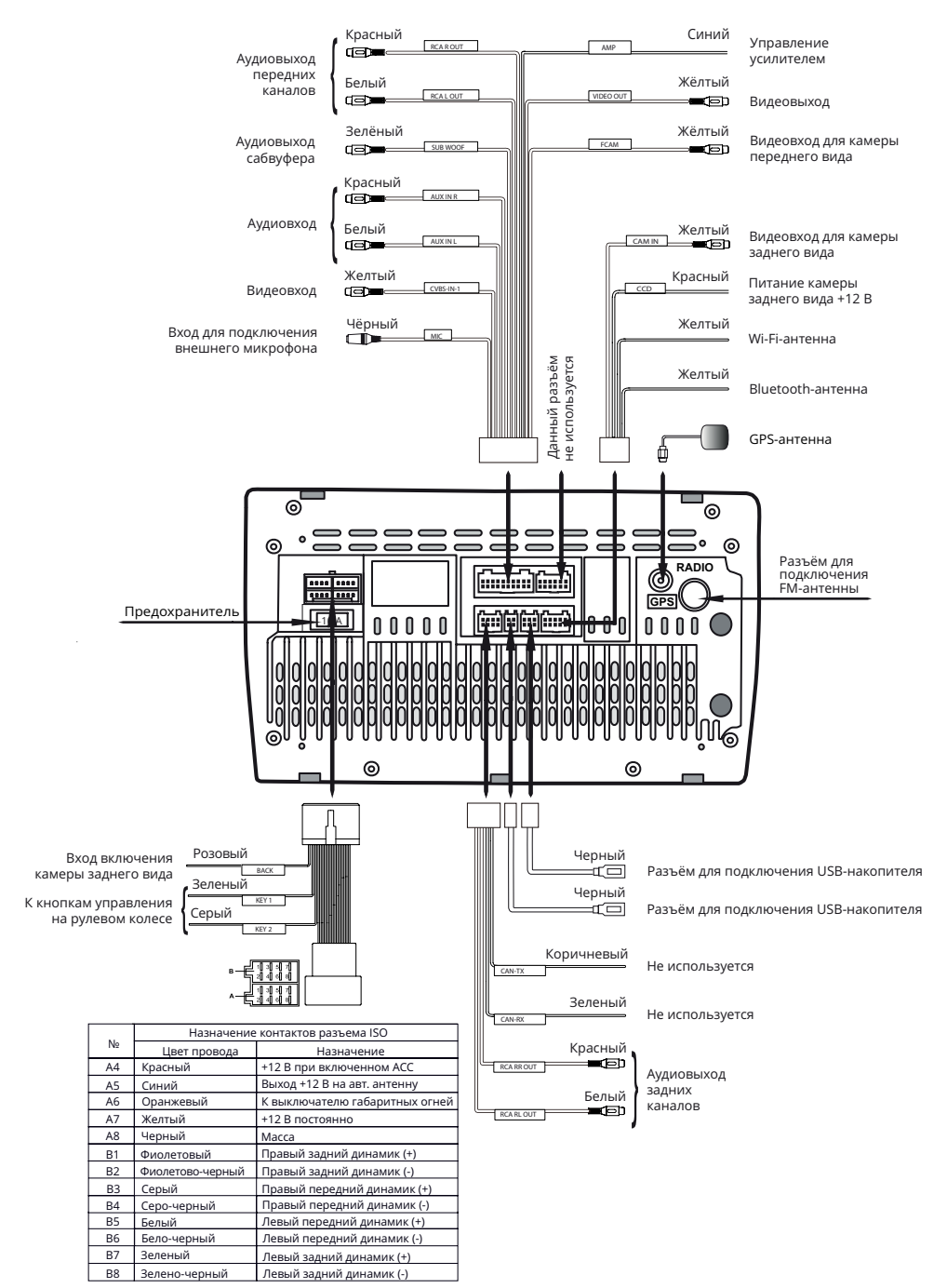

37

### <span id="page-37-0"></span>**ВНИМАНИЕ!**

- Неверное подключение устройства может привести к его поломке и лишению права на гарантийное обслуживание.
- В данном устройстве используются усилители мощности, подключенные по мостовой схеме. При подключении динамиков не допускается замыкание проводов на массу автомобиля, на провод питания +12 В или друг с другом.
- Красный провод устройства должен быть подключен к цепи зажигания во избежание разряда аккумуляторной батареи автомобиля при продолжительной стоянке.
- Желтый провод устройства должен быть подключен к проводу с постоянным напряжением +12 В, даже при выключенном зажигании. Если Вы не нашли такого провода, то подключитесь к плюсовой клемме аккумулятора после блока предохранителя.
- Черный провод устройства должен быть подсоединен к заземленной металлической части автомобиля. Если Вы не смогли найти подходящий болт или винт, обратитесь за помощью к ближайшему дилеру Вашего автомобиля. Для обеспечения хорошего заземления удалите краску и грязь с тех областей поверхности, с которыми соприкасается провод.

В случае сброса настроек устройства после выключения зажигания поменяйте местами подключение желтого и красного провода, как показано на рисунке:

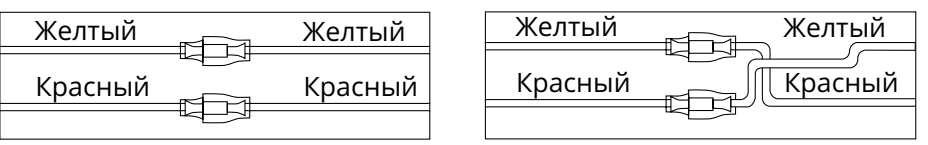

### <span id="page-37-1"></span> **Назначение отдельных проводов и разъемов на задней панели**

### <span id="page-37-2"></span> **Розовый BACK (переходник ISO)**

Если к проводу BACK подключена камера заднего обзора, то при включении передачи заднего хода автомобиля режим воспроизведения автоматически переключится на обзор с камеры. После выключения передачи заднего хода устройство автоматически вернется к предыдущему режиму либо временно переключится в режим камеры переднего вида, если в настройках режима Камера был включен соответствующий таймер [\(стр. 20](#page-19-1)).

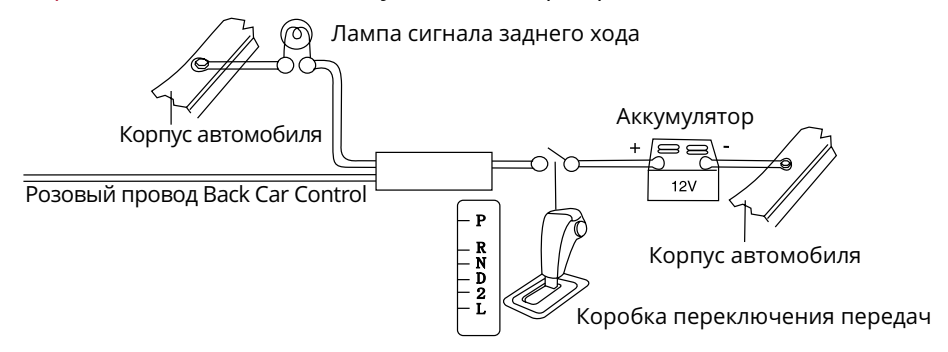

### ВНИМАНИЕ!

— Если данный провод не подключен в соответствии со схемой, то при включении заднего хода устройство не переключится в режим камеры.

### **Зеленый Key 1 и Серый Key 2 (переходник ISO)**

Подключите данные провода к сигнальным проводам WHEEL KEY A и WHEEL KEY В, после чего выполните процедуру программирования кнопок на рулевом колесе, как описано на [стр. 32-](#page-31-2)34.

### **Синий ANT (А5, разъем ISO)**

Данный провод предназначен для управления выдвижным механизмом автомобильной радиоантенны или питанием активной антенны.

### **Оранжевый ILL (А6, разъем ISO)**

Подключите данный провод к лампе габаритных огней (+12 В) для функционирования подсветки кнопок. При включении габаритных огней в тёмное время суток яркость подсветки экрана будет снижена, чтобы снизить нагрузку на зрение (в дневное время яркость экрана и дисплея повышена для более чёткой видимости изображения). Для корректной работы этого режима функция Управление подсветкой при включении габаритных огней [\(стр. 23\)](#page-22-2) должна быть включена.

### **Розовый CCD (10-контактный разъём)**

Подключите к данному проводу питание Вашей камеры заднего вида. При включении заднего хода автомобиля на данный провод будет подаваться напряжение 12 В.

### **Синий AMP (20-контактный разъём)**

Данный провод предназначен для управления внешним усилителем (в комплект поставки не входит).

### **ВНИМАНИЕ!**

— Подключайте данный провод только к управляющему входу внешнего усилителя.

### **Разъём SMA-M диаметром 6,3 мм с резьбовым соединением**

Подключите к данному разъему GPS-антенну, входящую в комплект поставки, для корректной работы устройства в режиме навигации.

Убедитесь, что GPS-антенна установлена в таком месте, где обеспечен беспрепятственный обзор неба для надежного приема сигналов спутников. Таким местом может быть приборная панель или задняя полка салона автомобиля.

Не устанавливайте GPS-антенну на стойках ветрового или заднего стекла, под обшивкой потолка салона автомобиля, в багажнике или моторном отсеке.

После переключения устройства в режим навигации может потребоваться несколько минут для того, чтобы получить сигнал со спутников и определить текущее местоположение.

Во время работы устройства в режиме навигации не используйте приборы, работающие в частотном диапазоне, близком к диапазону GPS, во избежание снижения точности определения координат местоположения.

### <span id="page-39-0"></span>Ниже указаны причины, по которым отображение координат может быть не совсем точным или отсутствовать:

- дорога имеет очень крутые повороты;
- сильная облачность, туман, дождь;
- тонировка стекла над местом крепления GPS-антенны;
- GPS-антенна установлена слишком высоко и находится непосредственно под потолком салона автомобиля;
- дорога, идущая в гору, имеет много поворотов;
- автомобиль разворачивается на ограниченном пространстве проезжей части или парковки;
- автомобиль движется среди высоких зданий или по заснеженной местности.

# <span id="page-39-1"></span> **Технические допуски на незначительные дефекты изображения**

Жидкокристаллическая панель состоит из множества точек, называемых пикселями. Пиксель состоит из трех субпикселей основных цветов – красного, зеленого и синего, расположенных по горизонтали. Появление на ЖК-панели небольшого количества дефектных пикселей (постоянно светящихся одним цветом) объясняется огромным общим количеством пикселей и сложностью технологического процесса. Минимизация подобных дефектов достигается тщательным контролем качества производства ЖК-панелей, регламентирован-

ного требованиями стандарта ISO 13406-2. ЖК-панель устройства условно разделяется на 2 зоны, «А» и «Б», как показано на рисунке, и подлежит бесплатной замене в течение гарантийного срока, если число пикселей, постоянно светящихся одним цветом, превышает любое число пикселей, указанное в таблице.

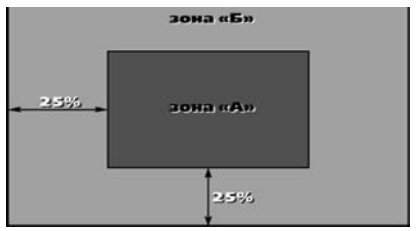

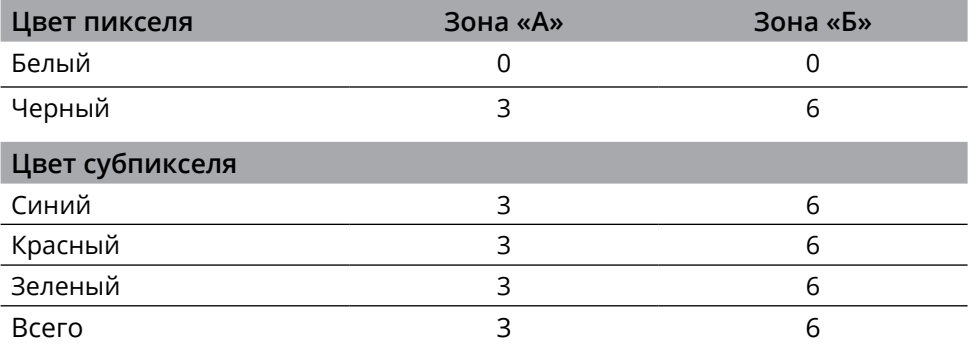

# <span id="page-40-1"></span><span id="page-40-0"></span> **Эксплуатация устройства, неисправности и их устранение**

Устройство предназначено для эксплуатации в автомобилях с напряжением бортовой сети 12 В. Не следует эксплуатировать устройство, имеющее повреждения корпуса или соединительных проводов и кабелей.

Ошибки, допущенные при установке и эксплуатации устройства, могут быть иногда приняты за его неисправность. Ниже приводится таблица, в которой сведены простые методы проверки, способные помочь Вам устранить большую часть проблем, возникающих при использовании устройства.

### Примечание.

— Если возникшую проблему невозможно устранить, руководствуясь приведенными ниже рекомендациями, обратитесь в сертифицированный сервисный центр.

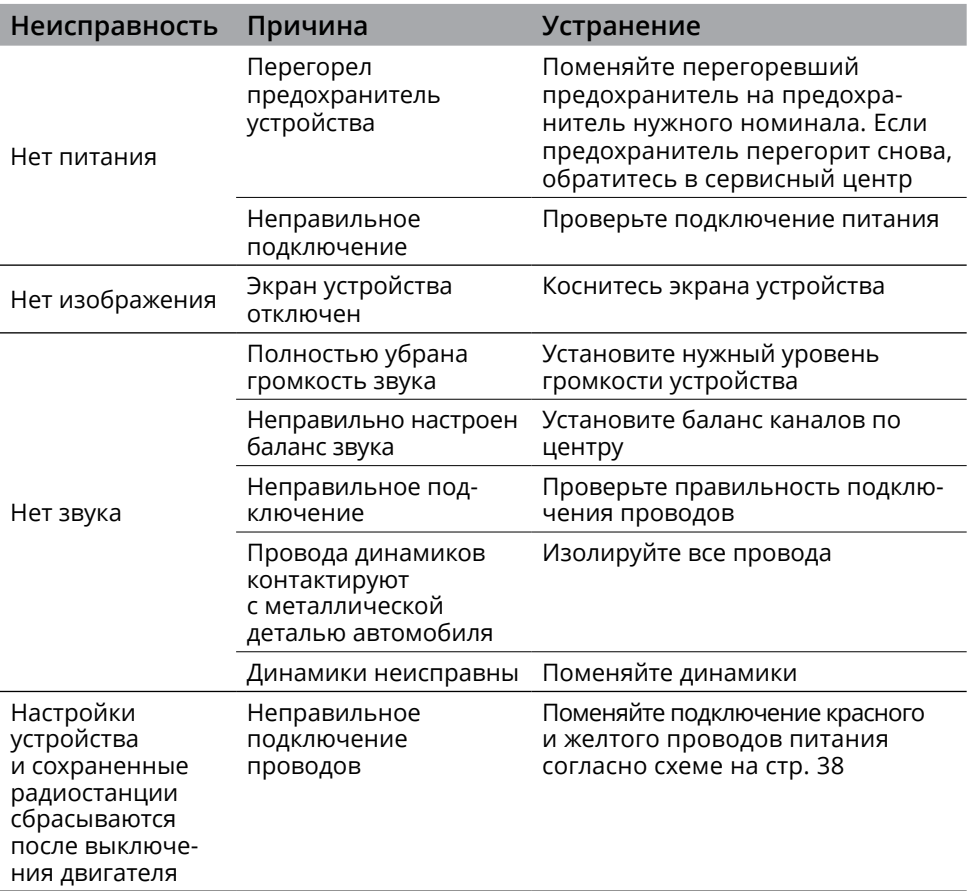

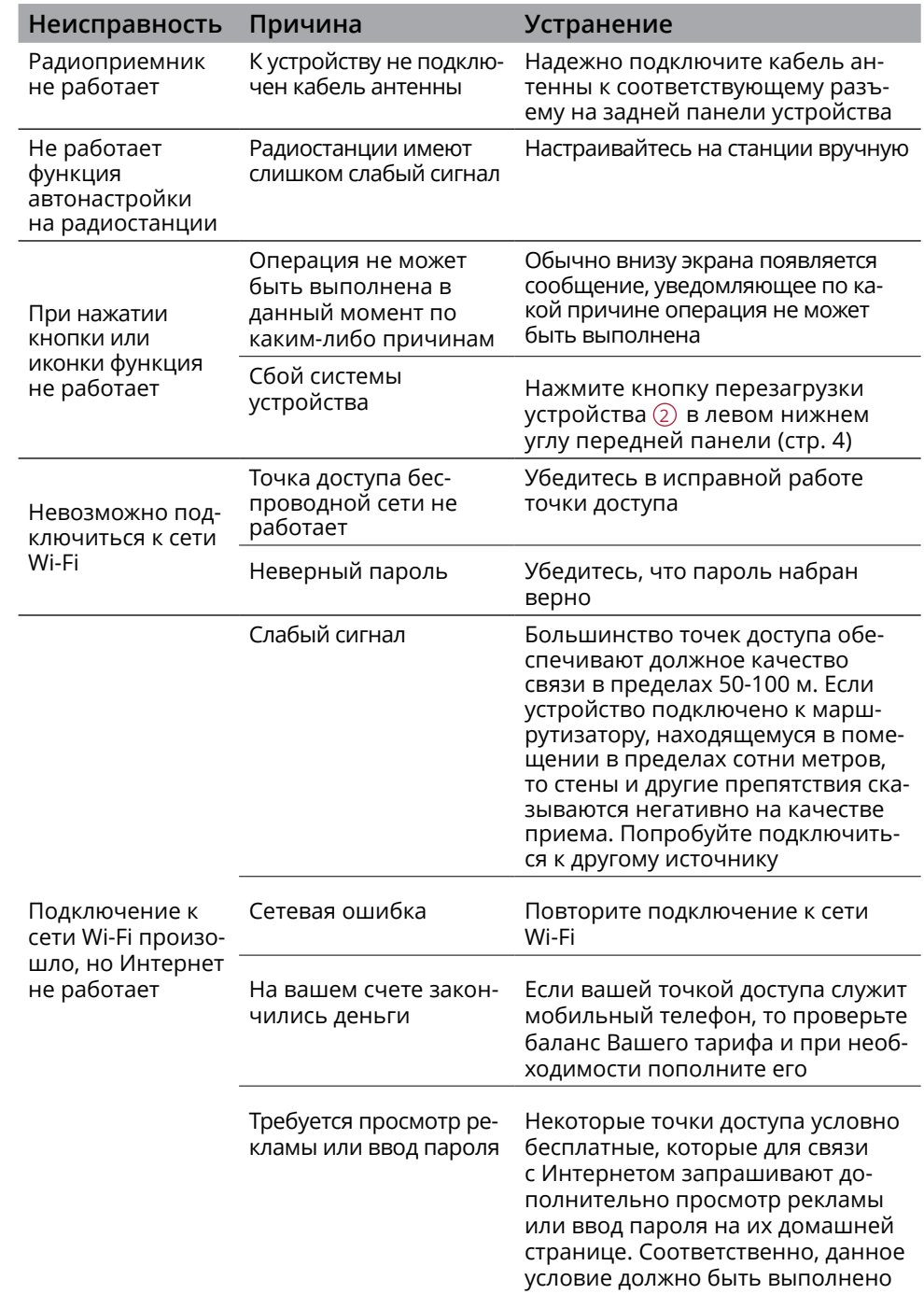

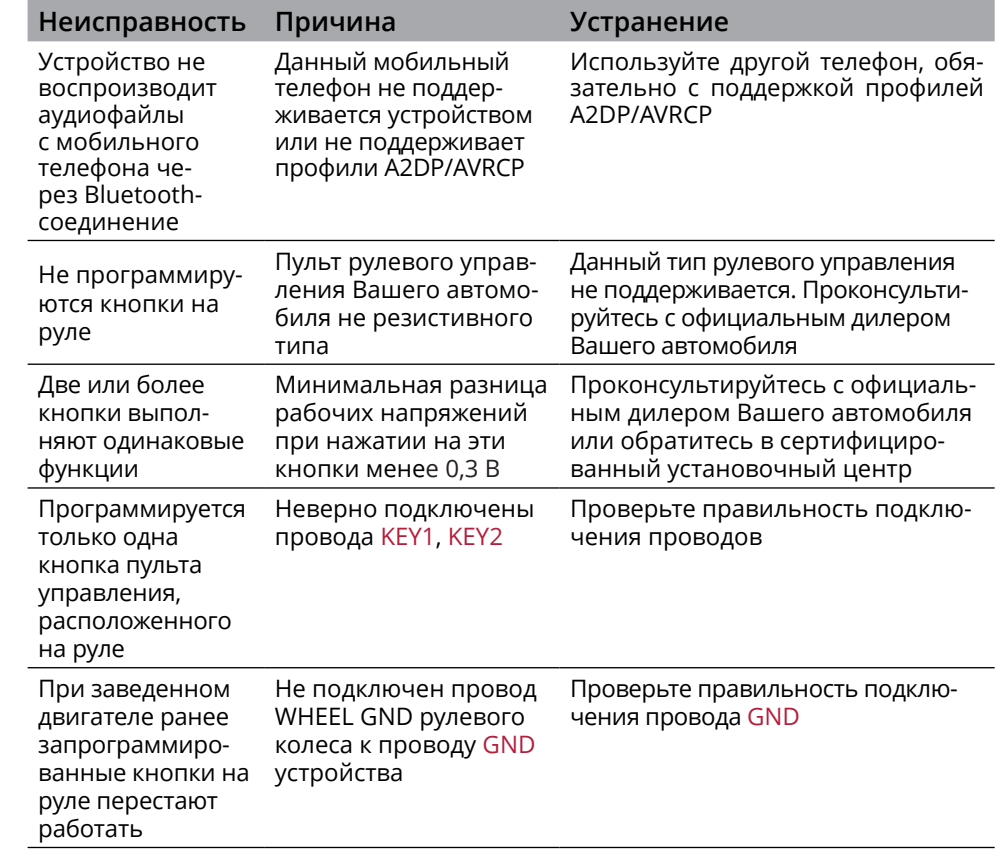

### <span id="page-43-1"></span><span id="page-43-0"></span> **Хранение, транспортирование, ресурс, утилизация**

Устройство рекомендуется хранить в складских или домашних условиях и при необходимости транспортировать в крытых транспортных средствах любого вида в упакованном виде при температуре от -25 °С до +70 °С. Место хранения (транспортировки) должно быть недоступным для попадания влаги, прямого солнечного света и должно исключать возможность механических повреждений.

Срок службы устройства — 2 года. Устройство не содержит вредных материалов и безопасно при эксплуатации и утилизации (кроме сжигания в неприспособленных условиях).

### <span id="page-43-2"></span> **Расшифровка даты выпуска устройства, указанной в серийном номере**

12-значный серийный номер устройства указывается под штрих-кодом на упаковке, а также на стикере, который клеится на корпус изделия.

Для того, чтобы узнать информацию о дате выпуска устройства, достаточно расшифровать 5-й и 6-й знак из 12-значного серийного номера. Пример расшифровки приведён ниже.

1AAA2A000001

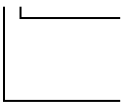

А – месяц выпуска (A – январь, B – февраль, C – март, D – апрель, E – май, F – июнь, G – июль, H – август, I – сентябрь, J – октябрь, K – ноябрь, L – декабрь) 2 – год выпуска (2 – 2022, 3 – 2023 и т. д.) Данное устройство выпущено в январе 2022 года.

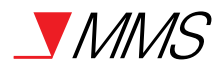

#### Техподдержка: 8 800 333 03 23 Веб-сайт: prology.ru

Автомобильный мультимедийный центр Prology MPA-130 DSP Произведено в Китае Изготовитель и импортёр: АО «Фирма «ММС» 127220, г. Москва, Писцовая, д. 1А